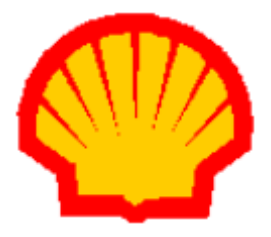

# **Shell Card Merchant Operating Guide Move5000 Terminals**

# Shell Card Helpdesk: 13 16 18 **(For Shell Card queries only)**

# ANZ Merchant Helpdesk: 1800 039 025 **(For all terminal and banking transaction queries)**

Version: 1 Release Date: February 2021

# **Contents**

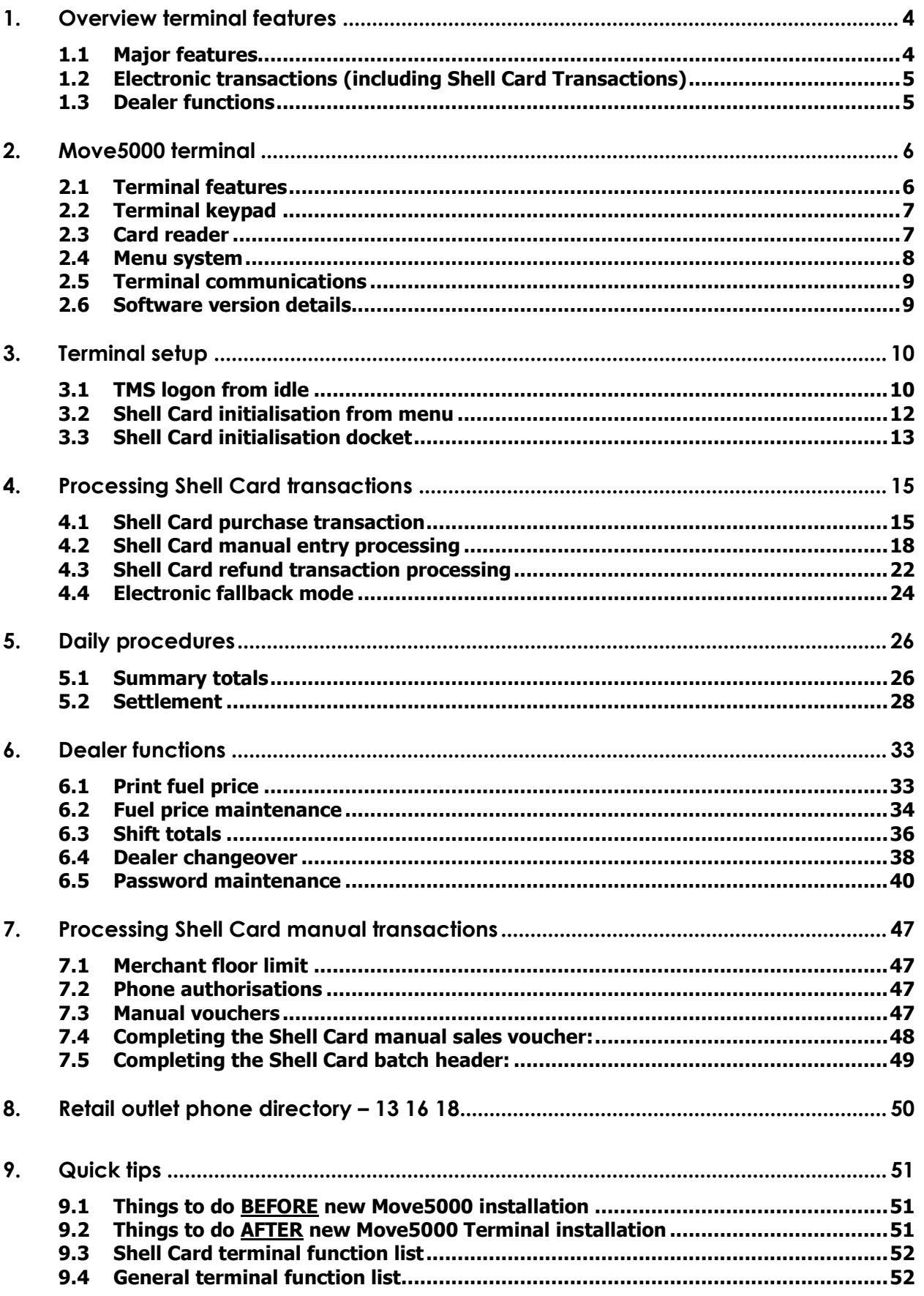

# **1. Overview terminal features**

## **1.1 Major features**

The **Move5000** terminal software is designed similar to the iCT250 series to:

- Process electronic transactions at your outlet
- Provide management reports on your outlet's transactions.

The new terminals provide the following additional features:

- A centralised Terminal Management System for banking and fuel card transactions managed by ANZ facilitating better terminal on boarding.
- Automatic communications fallback when the primary communications link fails. This terminal supports processing of banking and Shell Card transactions via Ethernet, GPRS, WIFI and PSTN.
- Capability to automatically download certain types of security keys i.e. ability to self-correct keys on MAC error reducing the need to return error terminals to base.
- Capability to remotely download software via TMS reducing the need to return terminals to base for software updates.
- **Transmission of finalised Shell Card transaction immediately on** completion of transaction i.e. removal of the Piggy back which sent the last completed Shell Card transaction with the next Shell Card authorisation request.
- The dealer must use the password emailed by ANZ to the dealer to perform manual entry and refunds on the terminal.
- New incoming dealer must execute terminal dealer changeover function to ensure site details are correctly printed on dockets.
- Electronic fallback for Shell Card transaction processing at the request of the dealer, subject to terms and conditions.
- Odometer validation for Shell Card transaction at the request of Shell Card customer.

**Please note that this operating guide is restricted to information on Shell Card Transaction Processing. For information on general terminal features and Non Shell Card transaction processing, please refer to the ANZ Terminal Quick Reference Guide (link provided below)- Operating Guides. Note that the Shell Card Merchant Operating Guide is also available on the same link.**

**<https://www.anz.com.au/business/help-support/merchant/eftpos/>**

# **1.2 Electronic transactions (including Shell Card Transactions)**

When processing electronic and Shell Card transactions, the terminal is capable of:

- Reading the customer's card
- Performing some card security checks
- Selection of the type of transaction (i.e., purchase, cash out, or refund)
- Entering transaction details (i.e. purchase amount)
- Recording fleet management information (if needed)
- Printing dockets

#### **1.3 Dealer functions**

You use the terminal's dealer functions to:

- Change fuel prices on the terminal
- Set up the terminal to reflect the way you perform your business
- Perform settlements, shift totals and day totals
- Perform dealer changeover on the terminal

You also use the terminal's ANZ dealer functions to produce management reports on:

- The total value of the transactions during the shift
- The total value of transactions during the day
- The total value of the settlements with the bank and Viva Energy
- The fuel prices the terminal is using
- How your terminal is set up to reflect your business.

# **2. Move5000 terminal**

This Operating Guide provides everything you need to know about processing Shell Card Transactions using your **Move5000** Terminal.

Please take time to read it thoroughly and ensure that your staff read it too.

# **2.1 Terminal features**

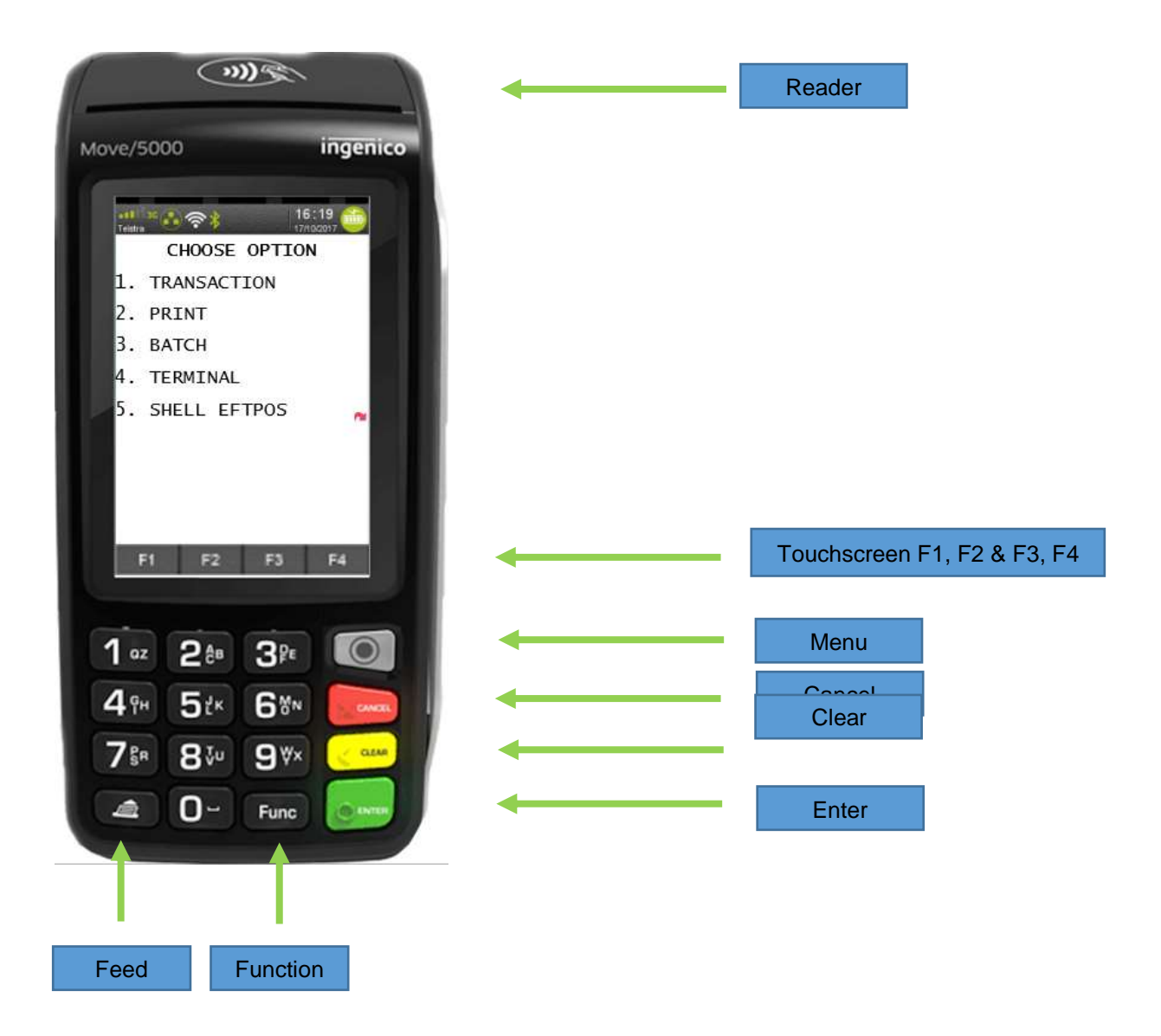

## **2.2 Terminal keypad**

#### **SOFT-FUNCTION KEYS**

These soft-function keys (F1, F2/F3 and F4) allow you to select transaction type, select product category.

#### **NUMBER KEYS**

Use the number keys to enter in the Transaction amounts, Authorisation Numbers and when the handkey function is required. For alpha values, select number and then press FUNC to toggle through the alphabets. This option is only allowed in fields which accept alpha characters.

#### **MENU**

The menu key will display the ANZ EFTPOS MENU. Please select option 5 for Shell Card transaction menu.

#### **ENTER (Green)**

The ENTER key will confirm values entered.

#### **CANCEL (Red)**

The CANCEL key is used to cancel the current function and return the terminal to the idle state. Cancel key is also used to save terminal configuration changes.

#### **CLEAR (Yellow)**

Press the CLEAR key to correct any invalid data entry.

#### **Func (Black)**

Use the Func key to access the terminals function menus.

#### **Feed**

Press the FEED key to progress the paper without printing.

#### **2.3 Card reader**

#### **Magnetic Stripe Card Reader**

The card can be read via the Magnetic Stripe Card Reader located on the right hand side of the terminal. The Shell Card can be read by swiping from the top to the bottom of the terminal (or vice versa), with the magnetic stripe facing down and towards the terminal.

Use a regular movement to ensure a reliable card reading.

### **2.4 Menu system**

The terminals functionality is grouped with similar functions and is accessed via the Shell Card menus or idle. Each of the menu items allows access to a function or sub-menu.

#### **Note:**

The menu always returns to idle after performing the selection function in the menu.

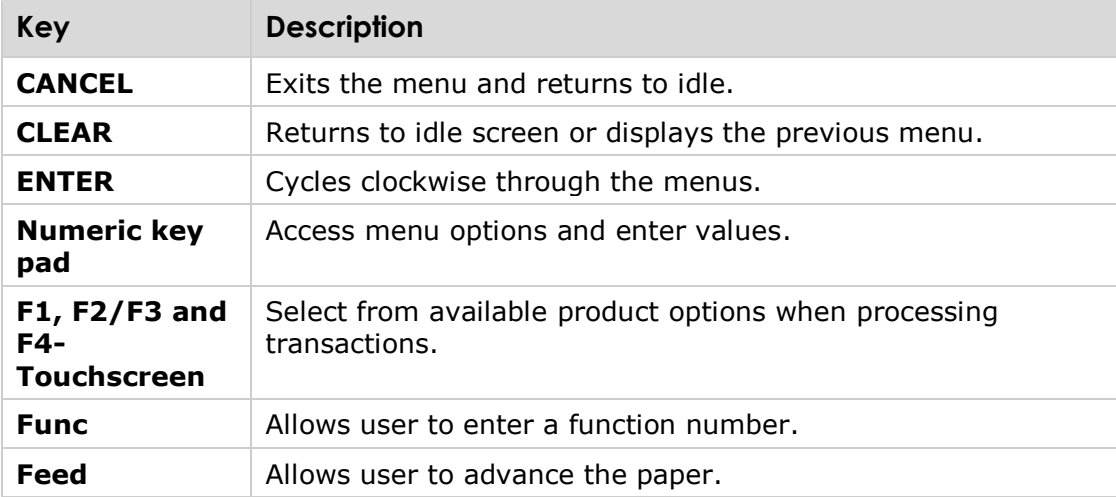

**Note:** To enter alpha values, enter the number that has the alpha value you wish to enter, and then press the FUNC key until the alpha value you need appears. The entered numeric value will rotate to the next alpha with each FUNC key presses.

The diagram below illustrates the terminal's menu structure for the Shell Card functions.

Note that the options available within the ANZ EFTPOS MENU can vary. The SHELL FUEL Menu is always the last menu number in the ANZ EFTPOS MENU. The diagram below is example only.

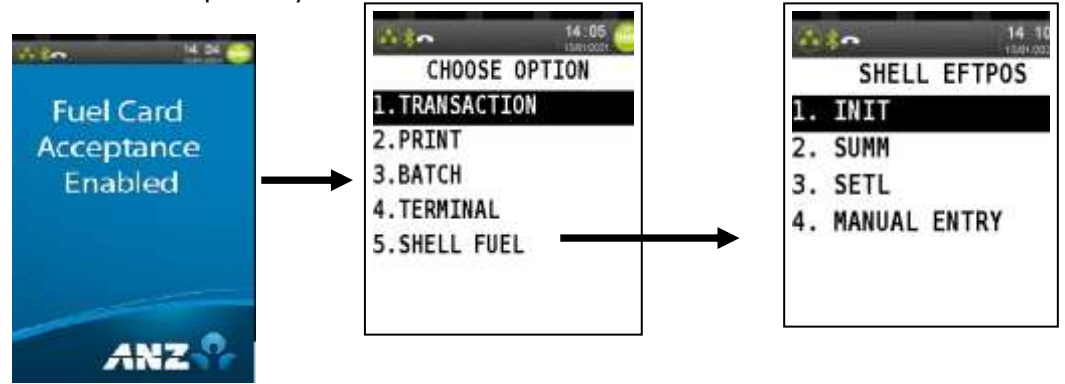

## **2.5 Terminal communications**

The terminal will be configured for "Auto Comms Fallback" at time of despatch. This set up indicates that if the primary communications link at the site fails, then the terminal will automatically switch over to the next available communication channel at the site.

This Fall back is initiated by the banking application, hence a banking transaction will need to be done to automatically activate this fallback e.g. if a site's default communication is Ethernet and if this link fails, the terminal will switch to GPRS mode automatically when the next banking transaction is done. Shell Card online transactions can only be done after the banking application has initiated this auto fallback.

At PSTN sites, the default communications link is set to GPRS. If the site needs to change this to PSTN, the site should call ANZ Merchant Helpdesk to have this setting changed.

Note that each terminal has its own SIM card.

#### **2.6 Software version details**

The following are the software version details at time of release of terminals to sites.

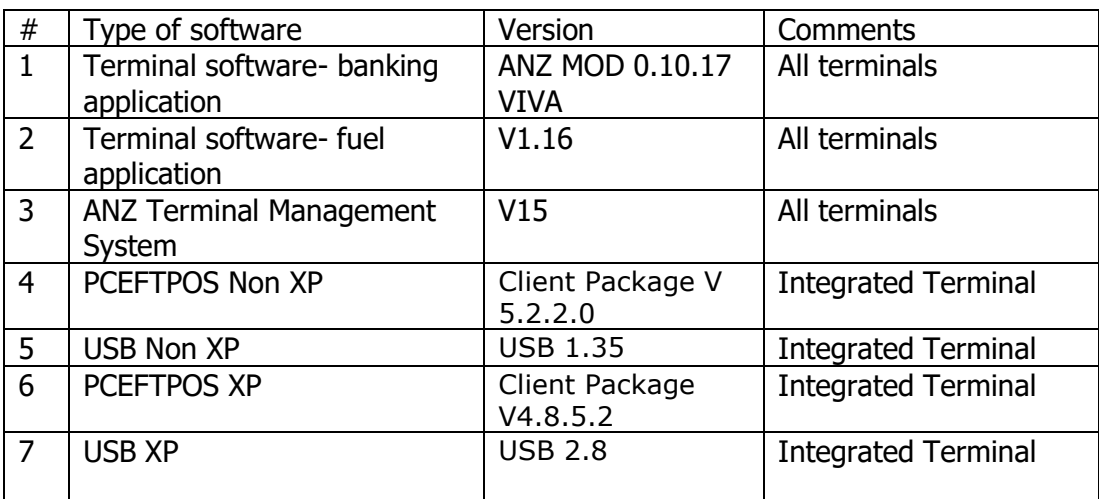

# **3. Terminal setup**

The terminal initialises with the ANZ Terminal Management System (TMS) to establish a secure link and receive the operating parameters for Shell Card. The TMS will also initialise Shell Card. The terminal requires initialisation with Viva Host and ANZ Host:

- after a power up or software boot
- when the terminal detects certain error conditions
- when a terminal configuration has been changed
- after a settlement (with the exception of a settlement that is initiated via a forced settlement during initialisation).

## **3.1 TMS logon from idle**

TMS logon is required to download Terminal Shell Card and Banking Parameters from the TMS.

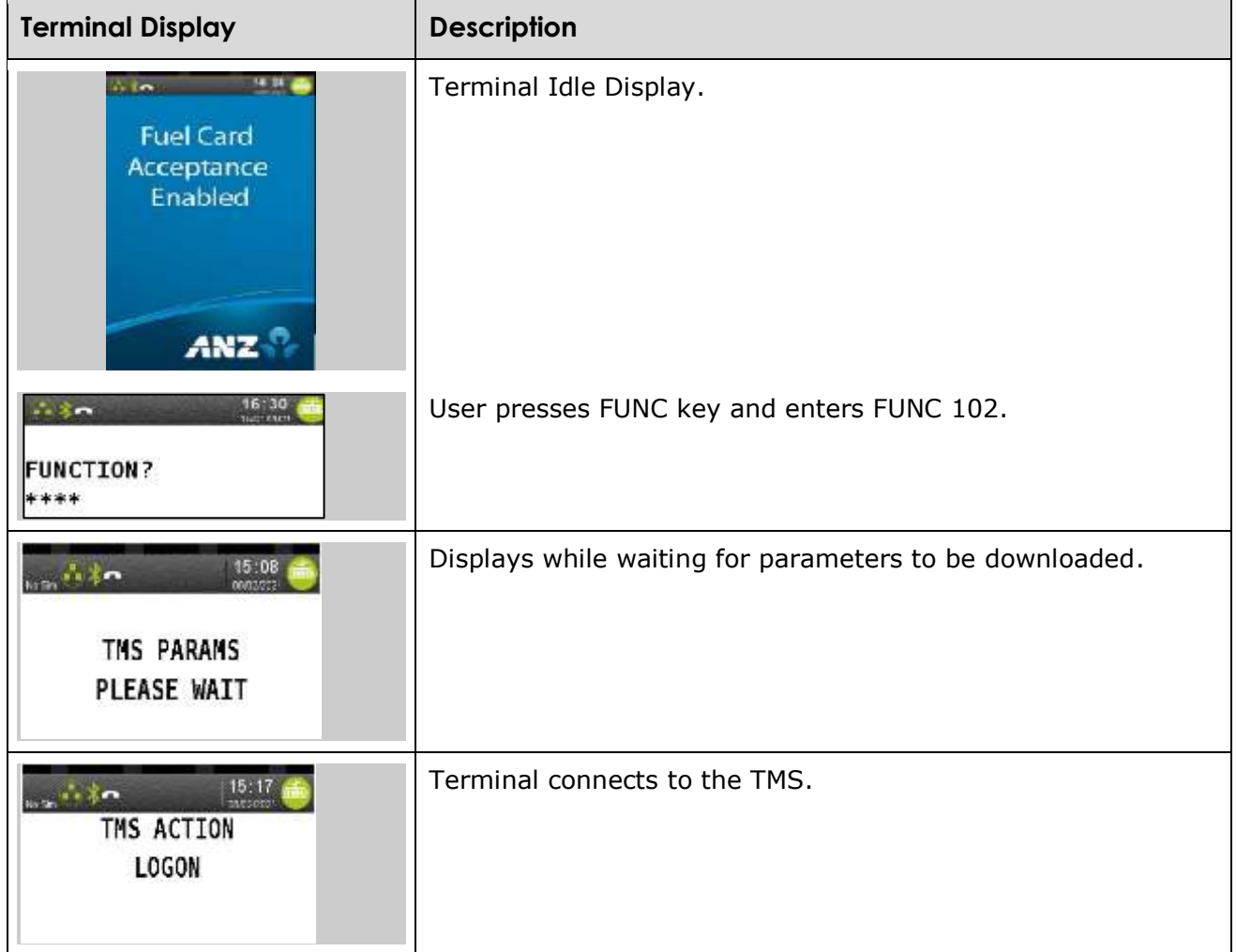

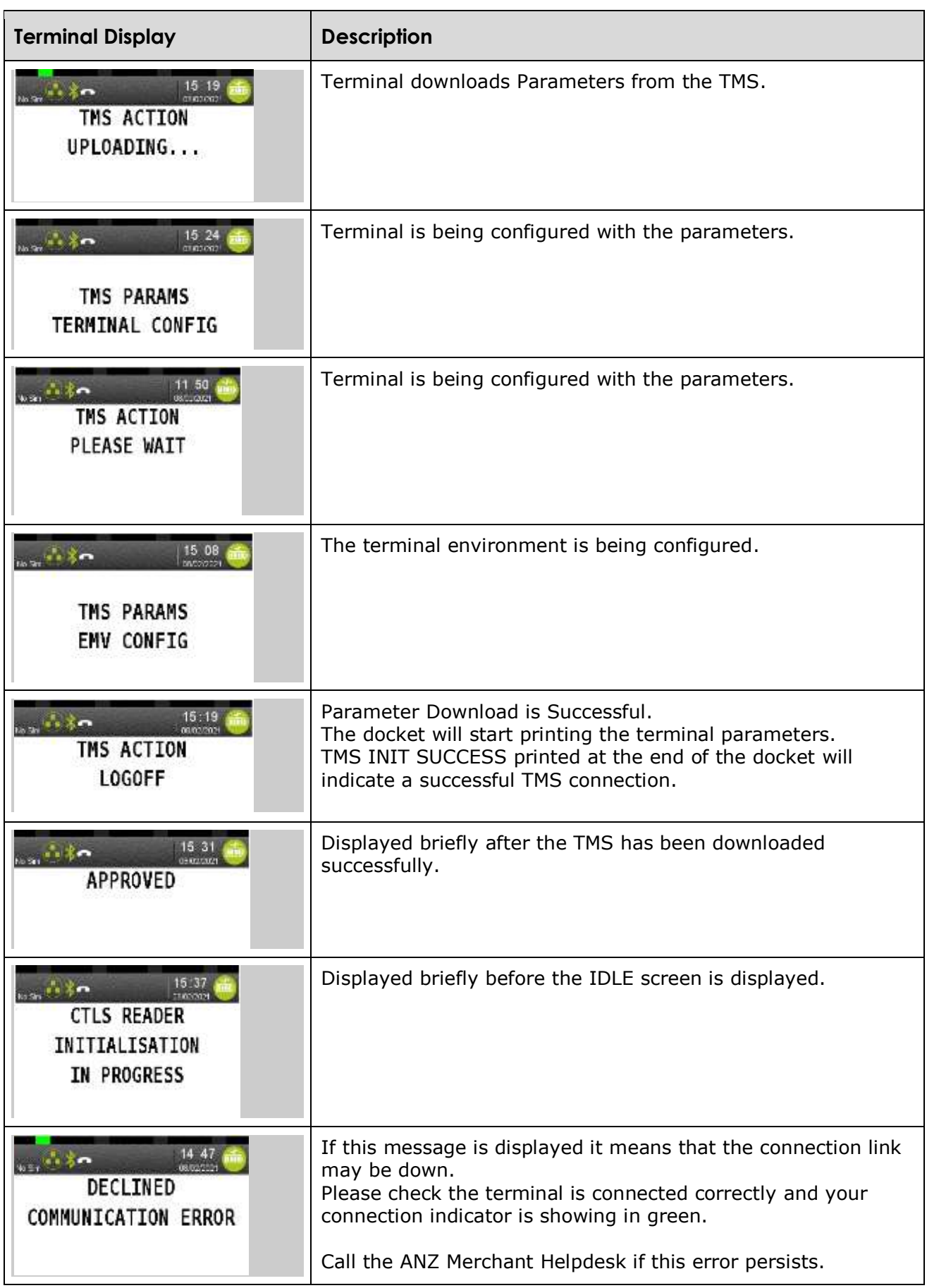

# **3.2 Shell Card initialisation from menu**

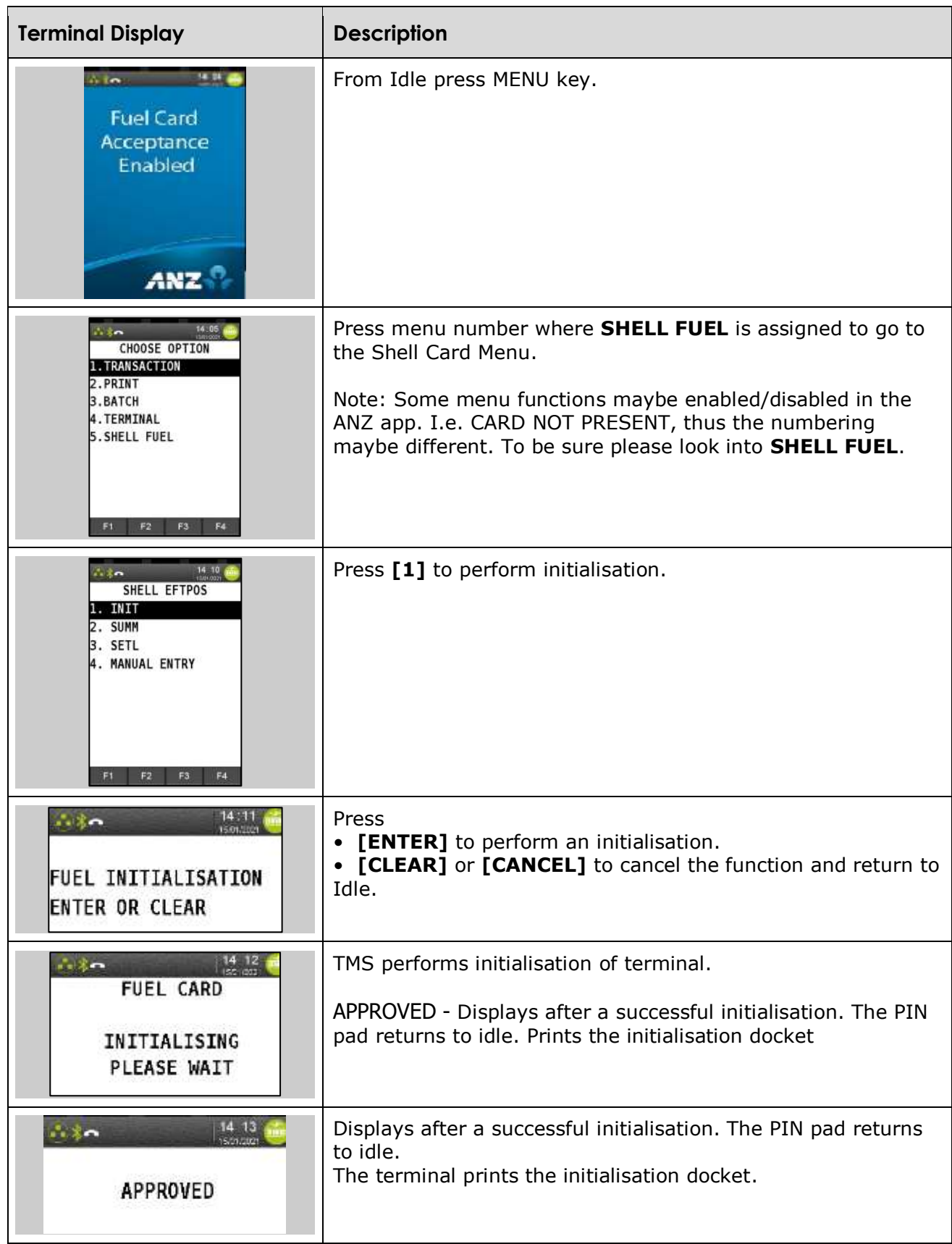

**For unsuccessful initialisation, please contact ANZ Merchant Helpdesk.**

# **3.3 Shell Card initialisation docket**

#### **3.3.1 Successful**

#### **No operating parameters**

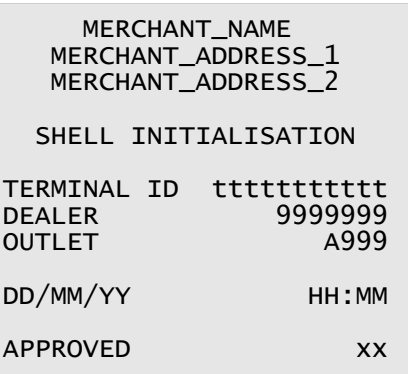

#### **With operating parameters**

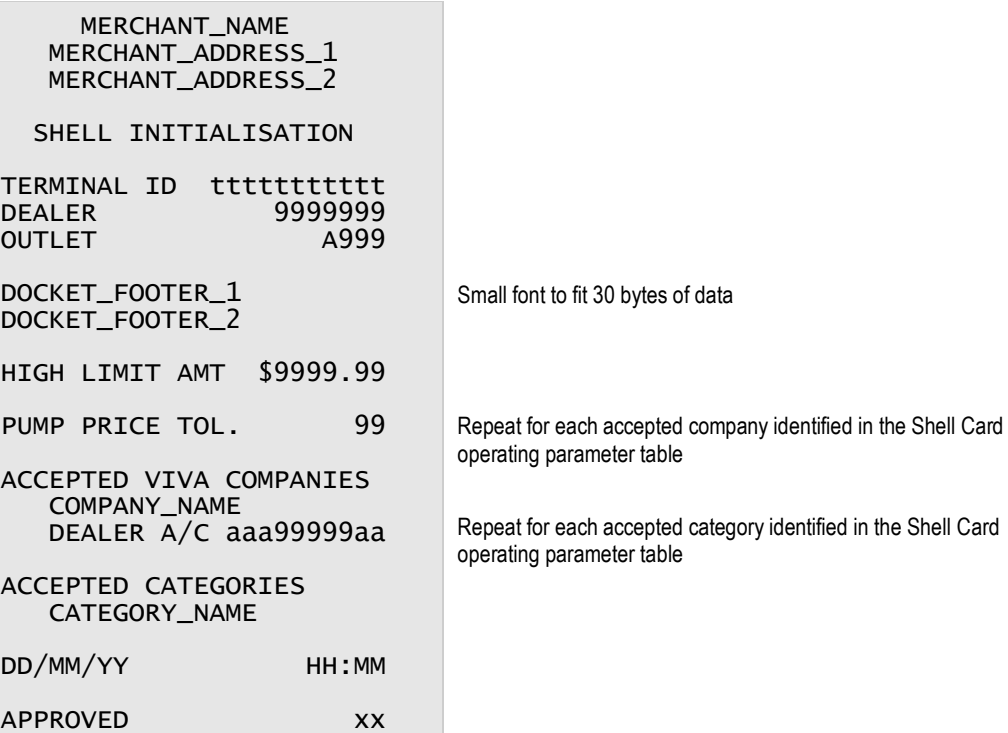

### **3.3.2 Unsuccessful Shell Card initialisation**

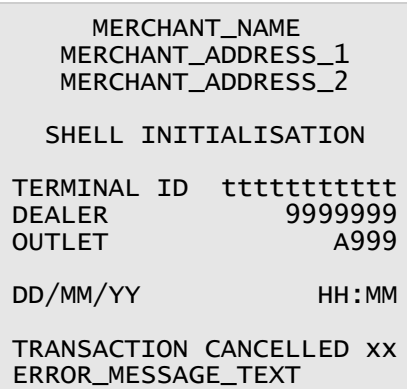

# **4. Processing Shell Card transactions**

This section describes the steps involved in processing a Shell Card transaction. The transactions available are:

#### **Purchase**

allows the customer to pay for goods and services electronically.

**Refund**

allows the operator to correct an incorrect transaction or repay funds to a cardholder's account.

### **4.1 Shell Card purchase transaction**

The operator performs a purchase transaction to allow the Shell Card cardholder to pay for goods and services electronically.

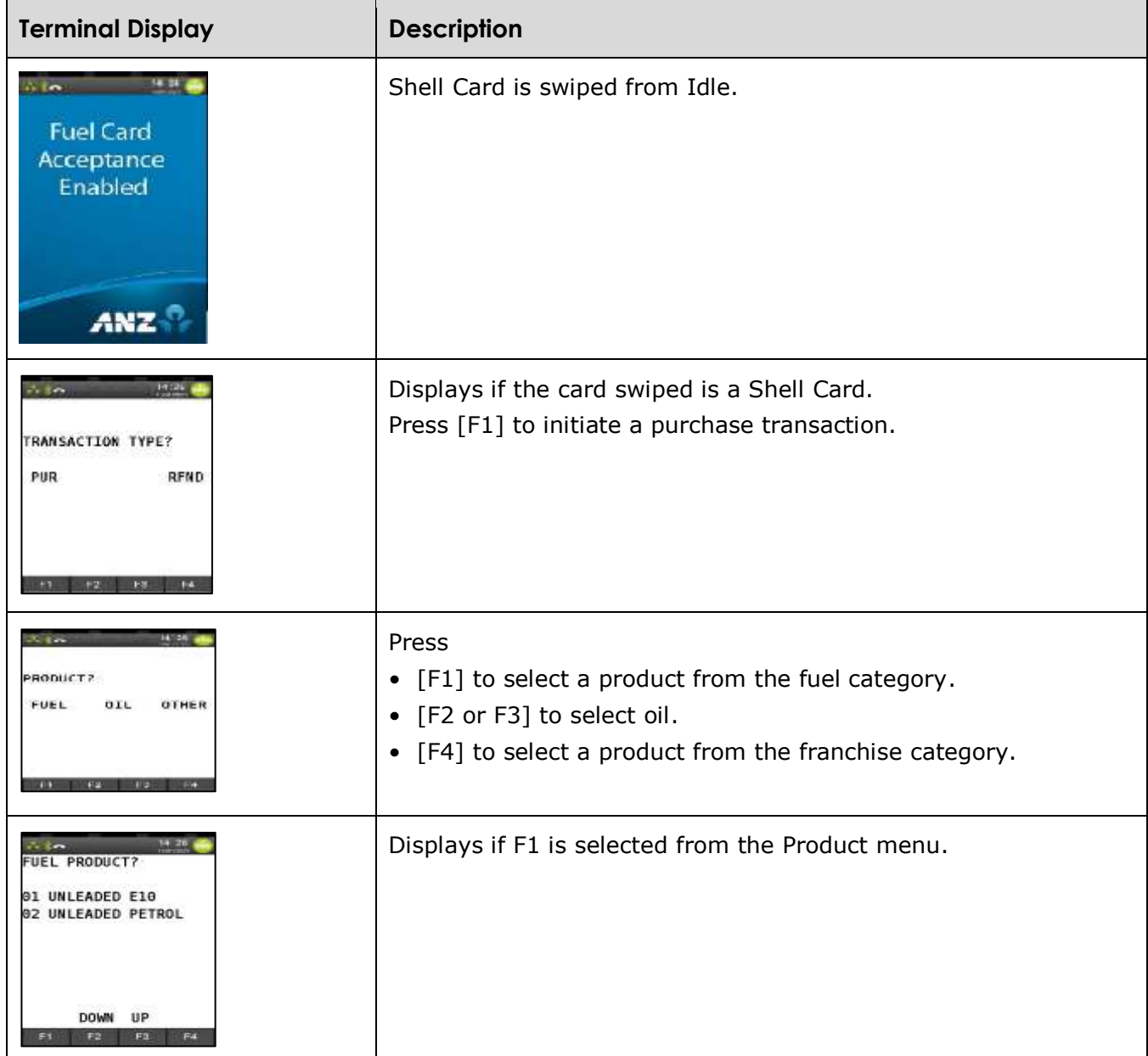

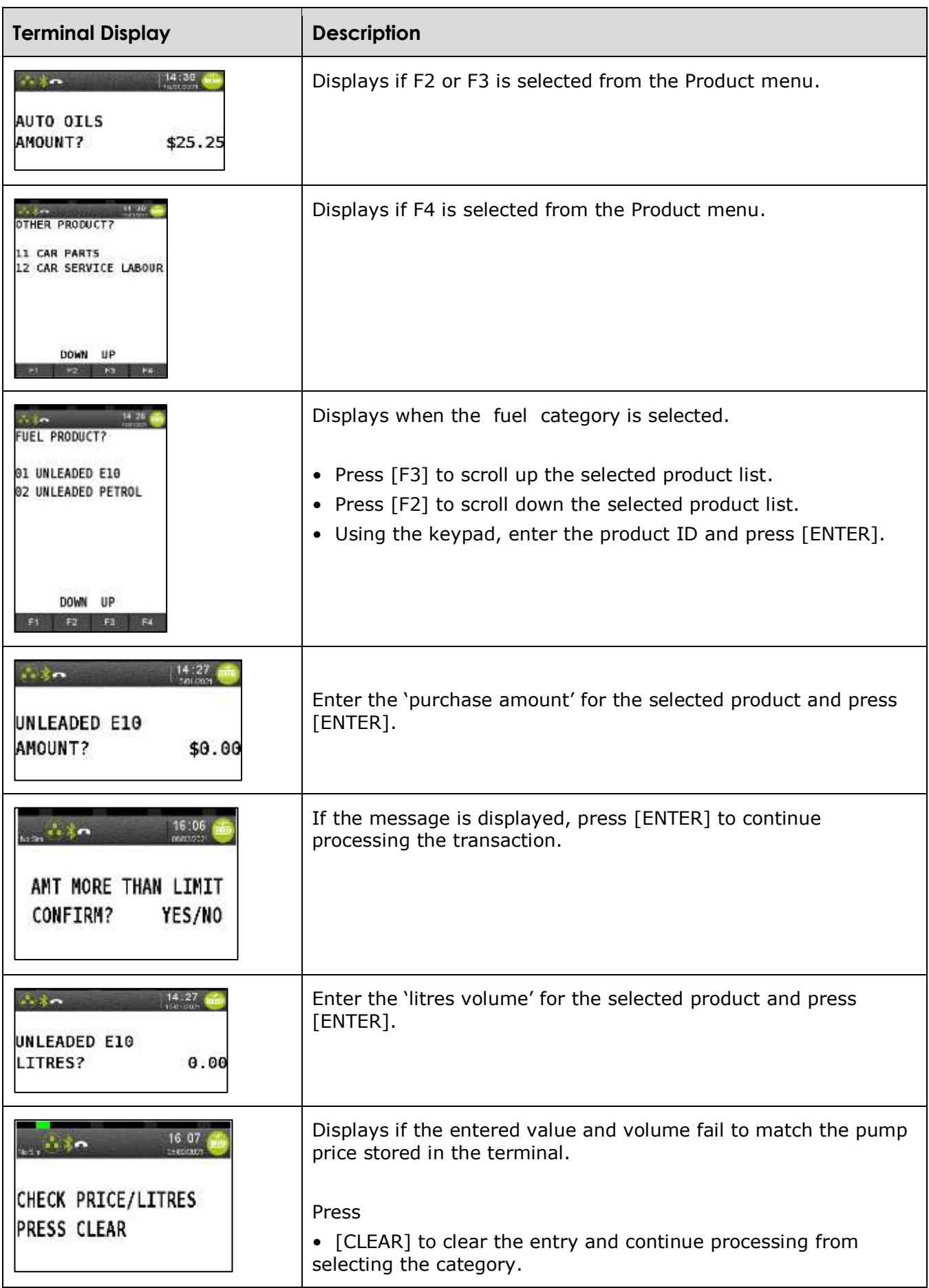

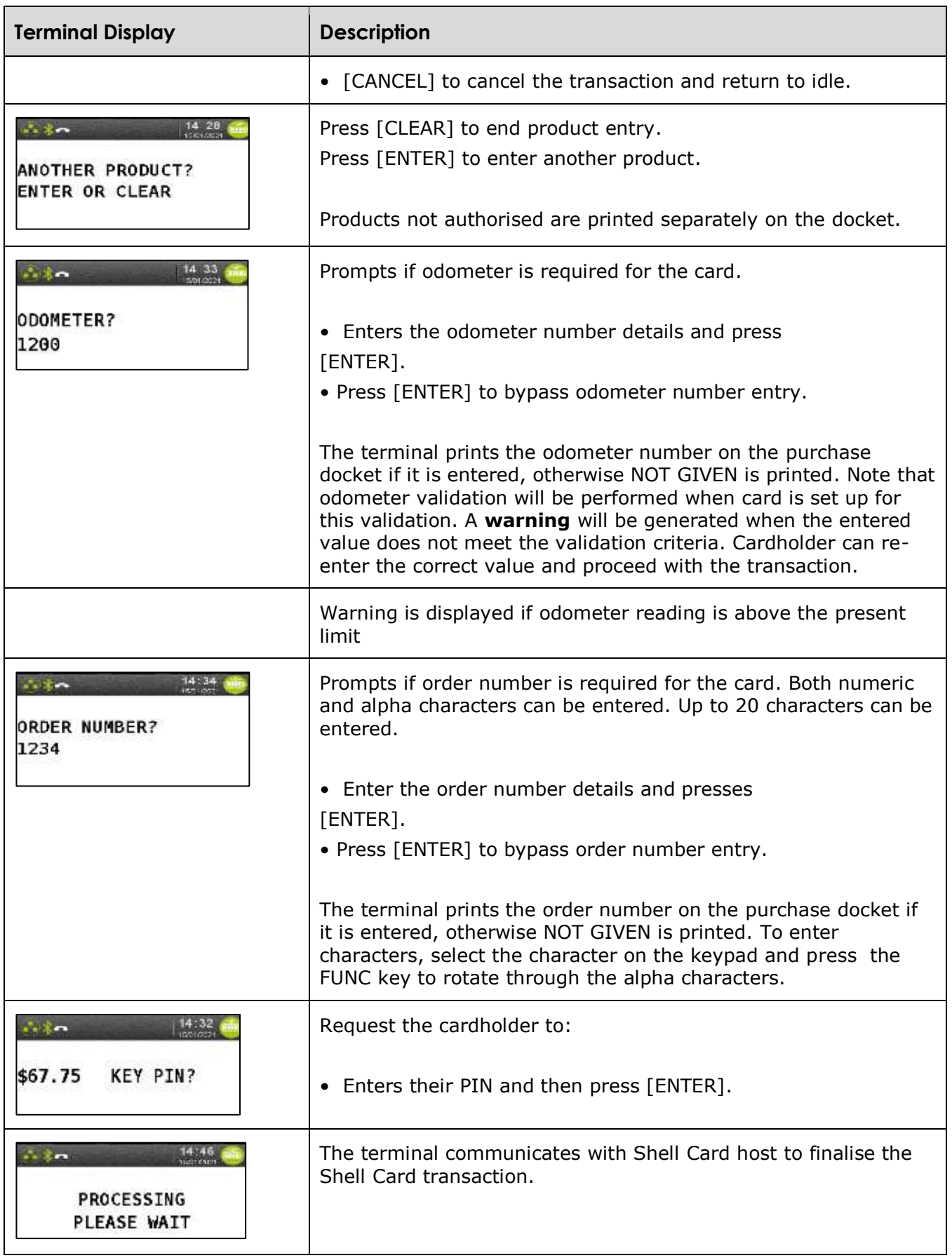

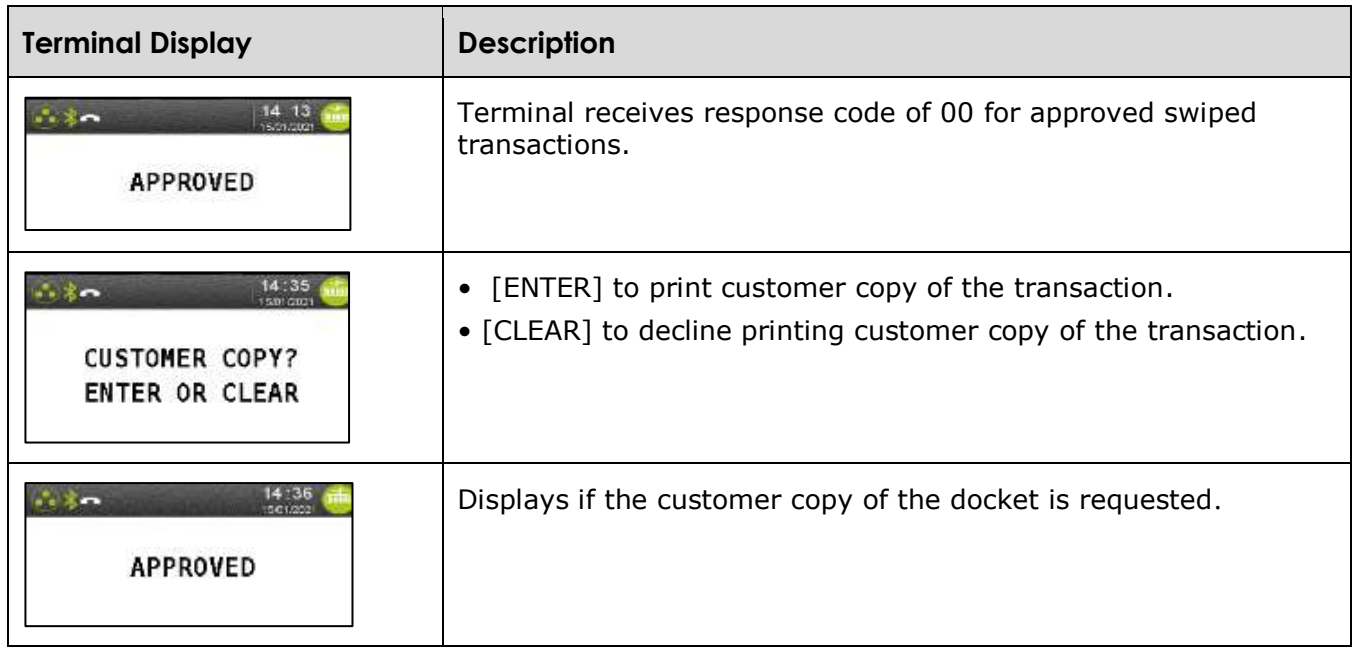

# **4.2 Shell Card manual entry processing**

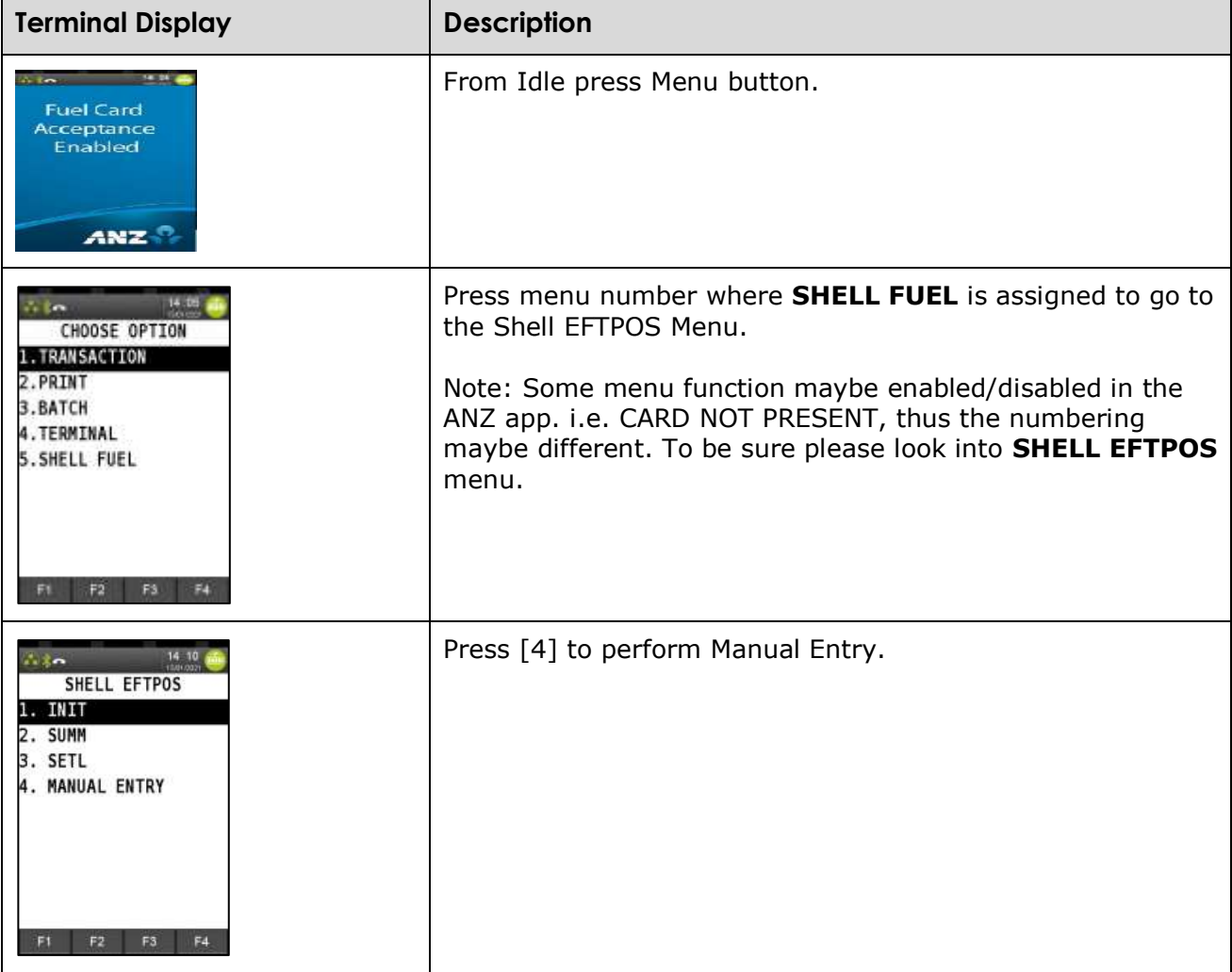

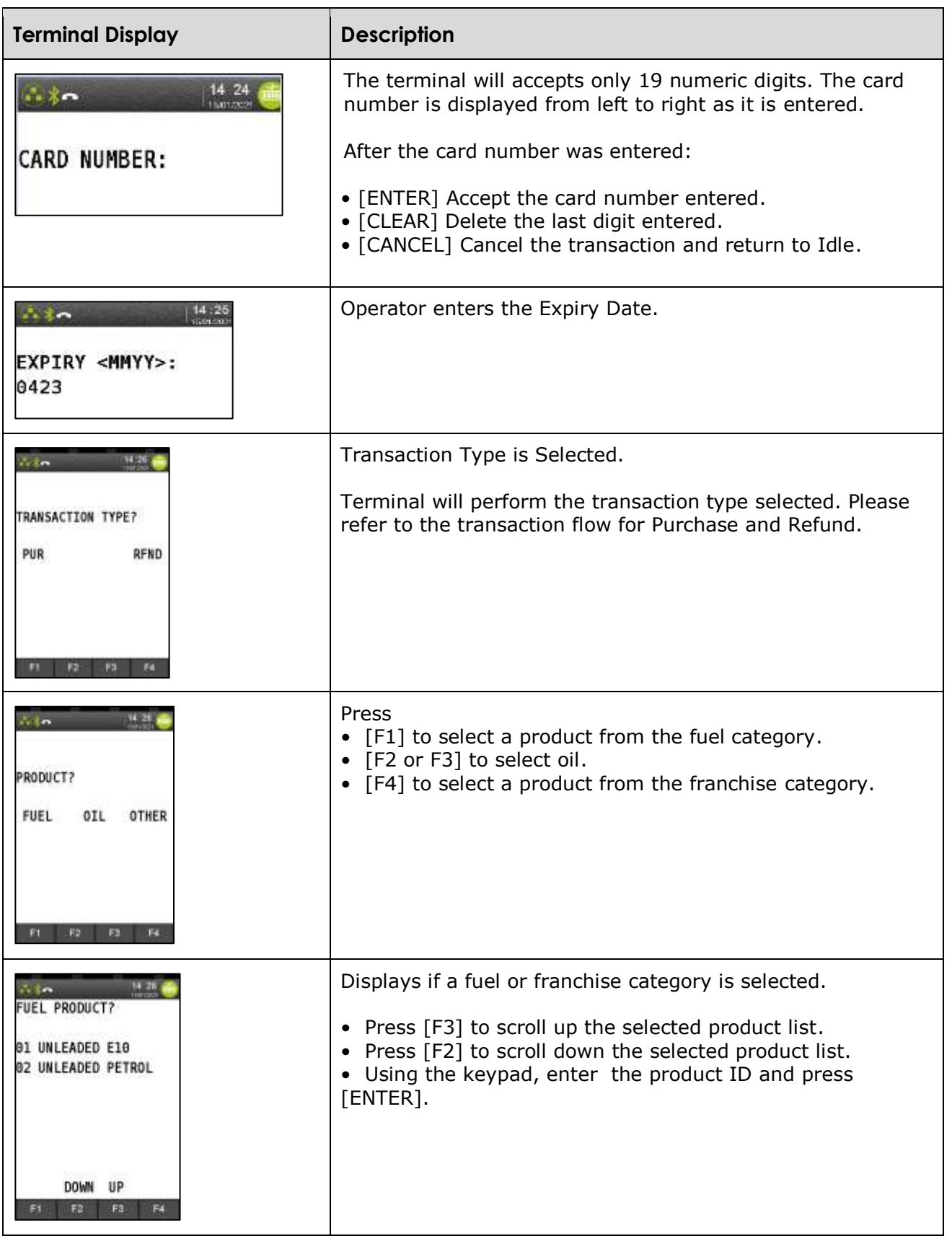

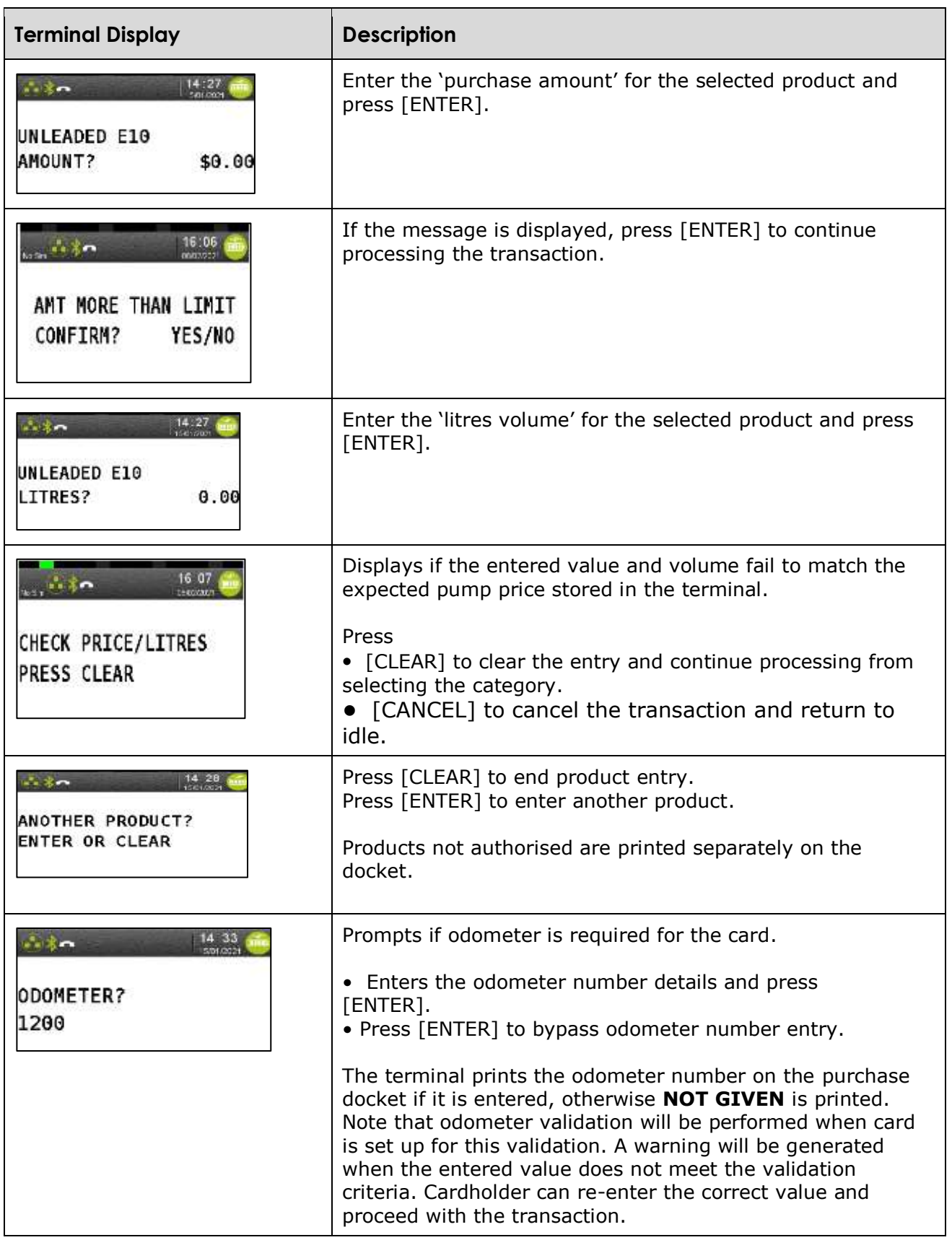

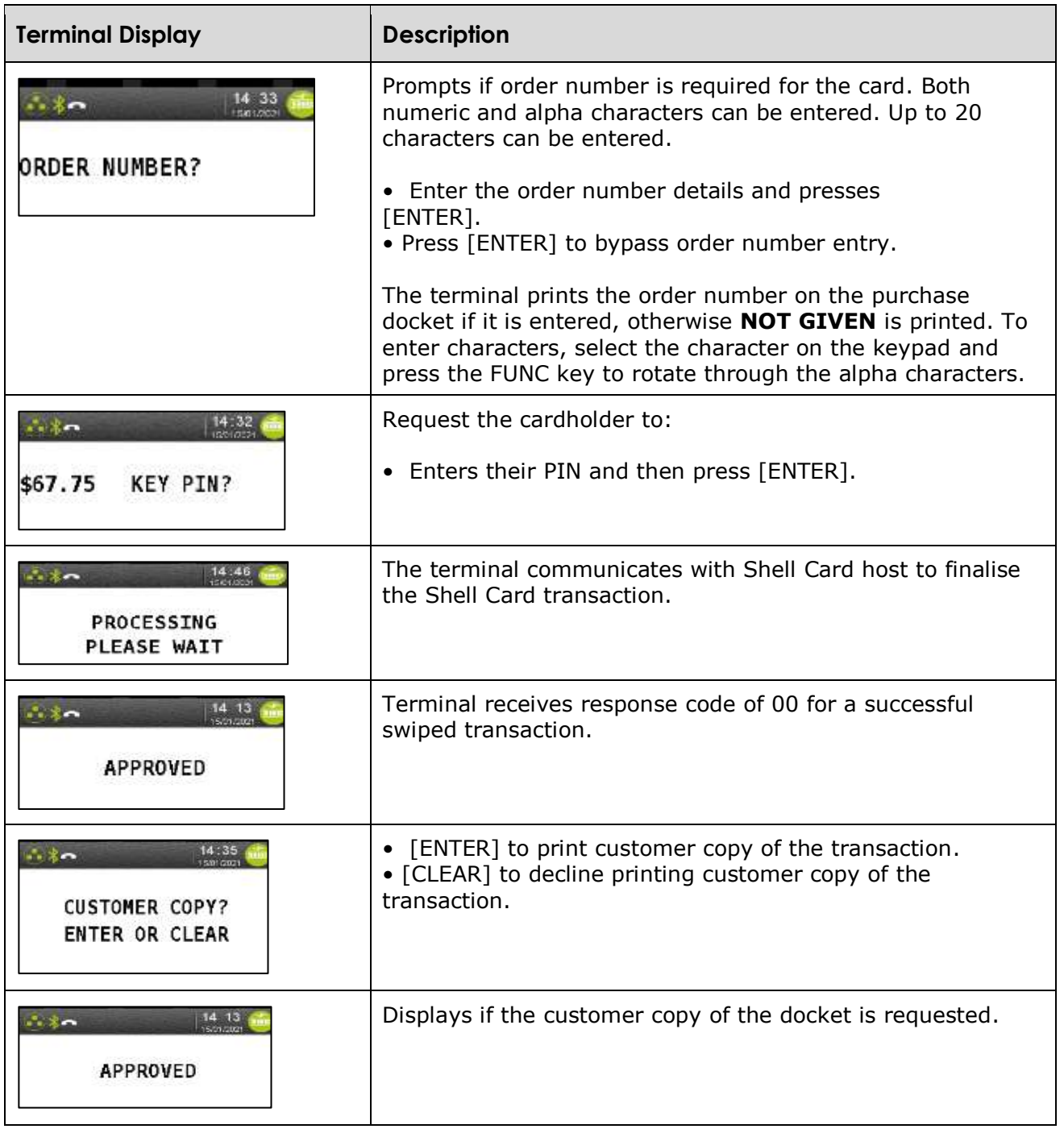

# **4.3 Shell Card refund transaction processing**

The operator performs a refund transaction to correct an incorrect transaction or repay funds to a Shell Card cardholder's account.

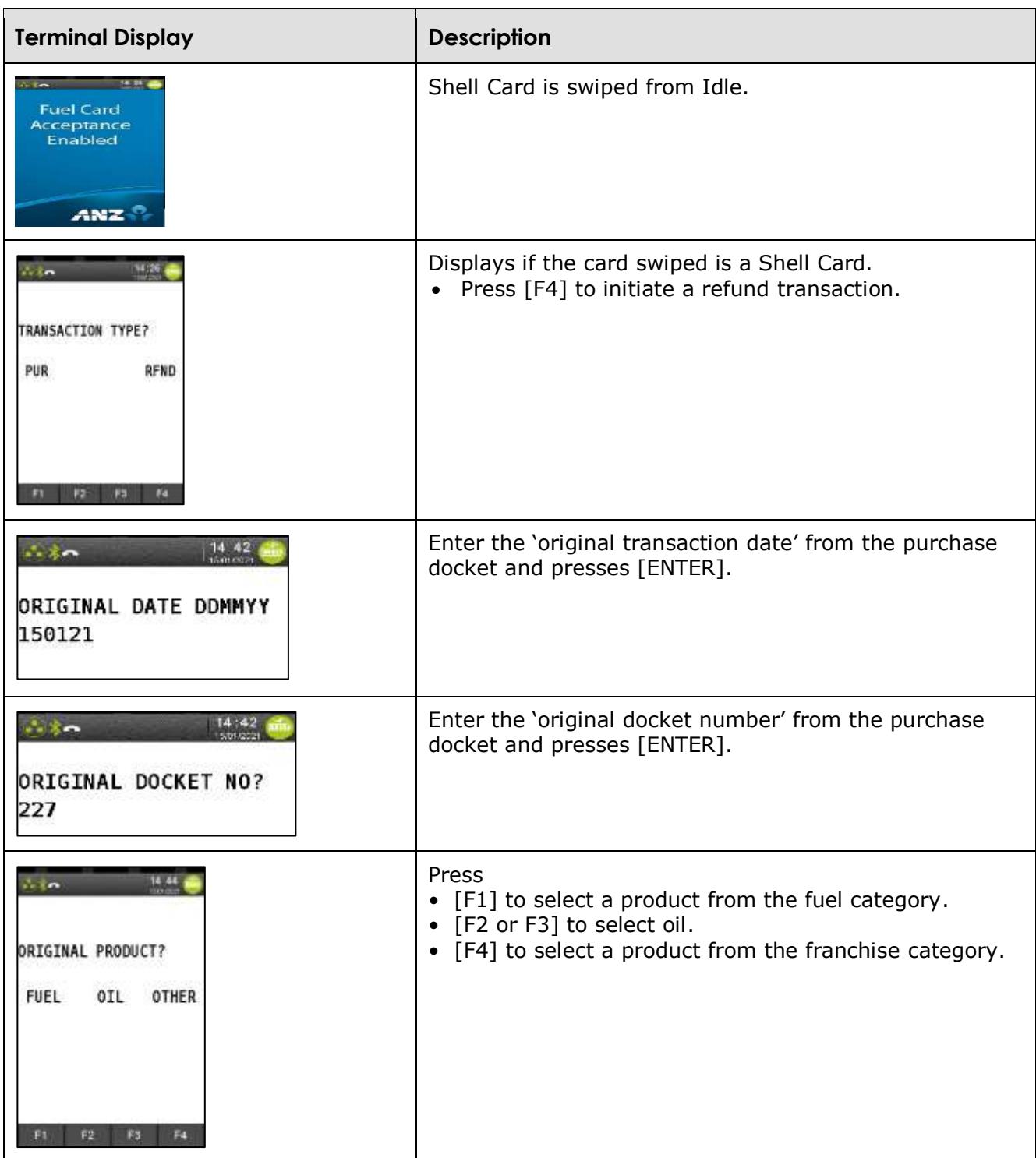

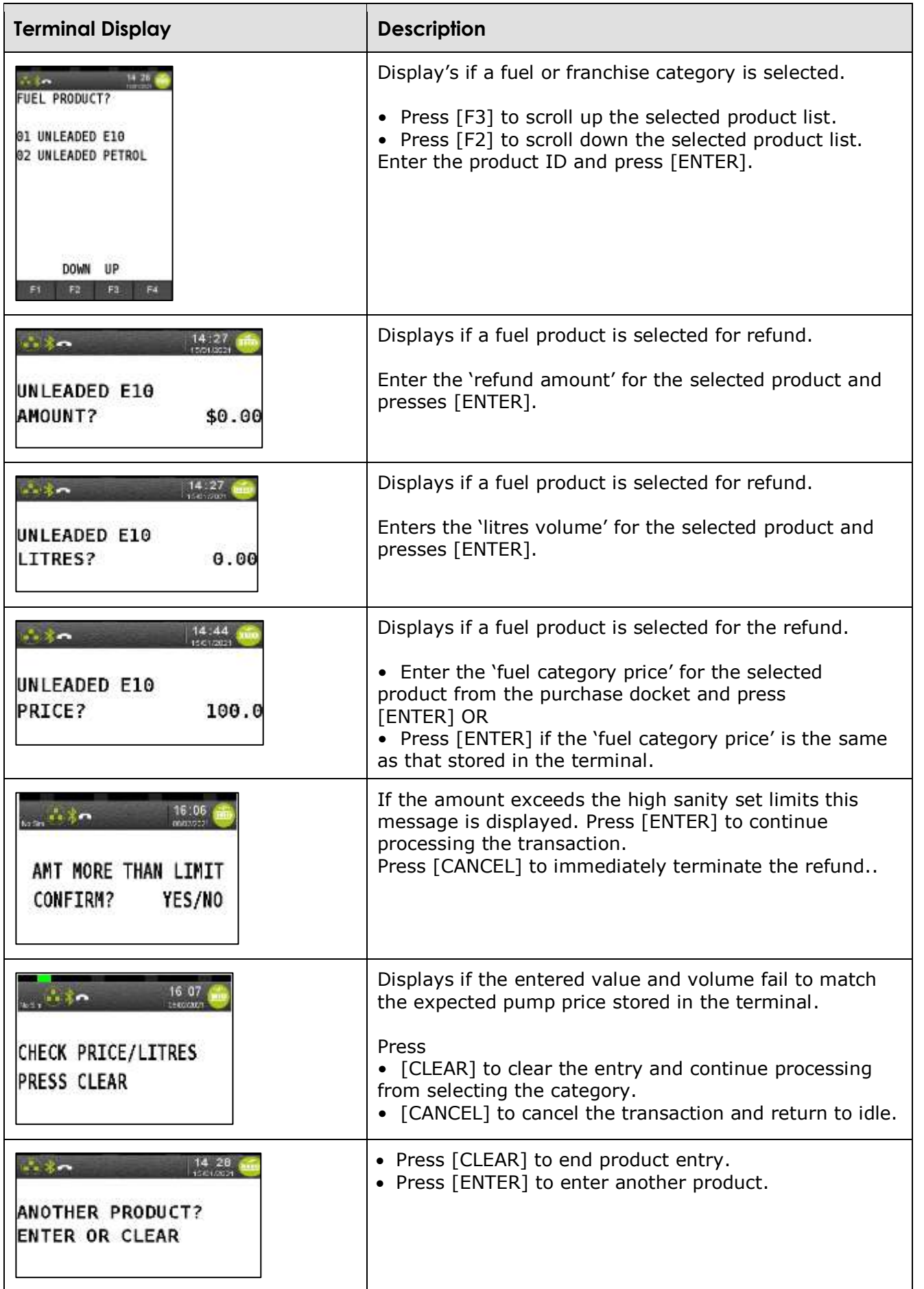

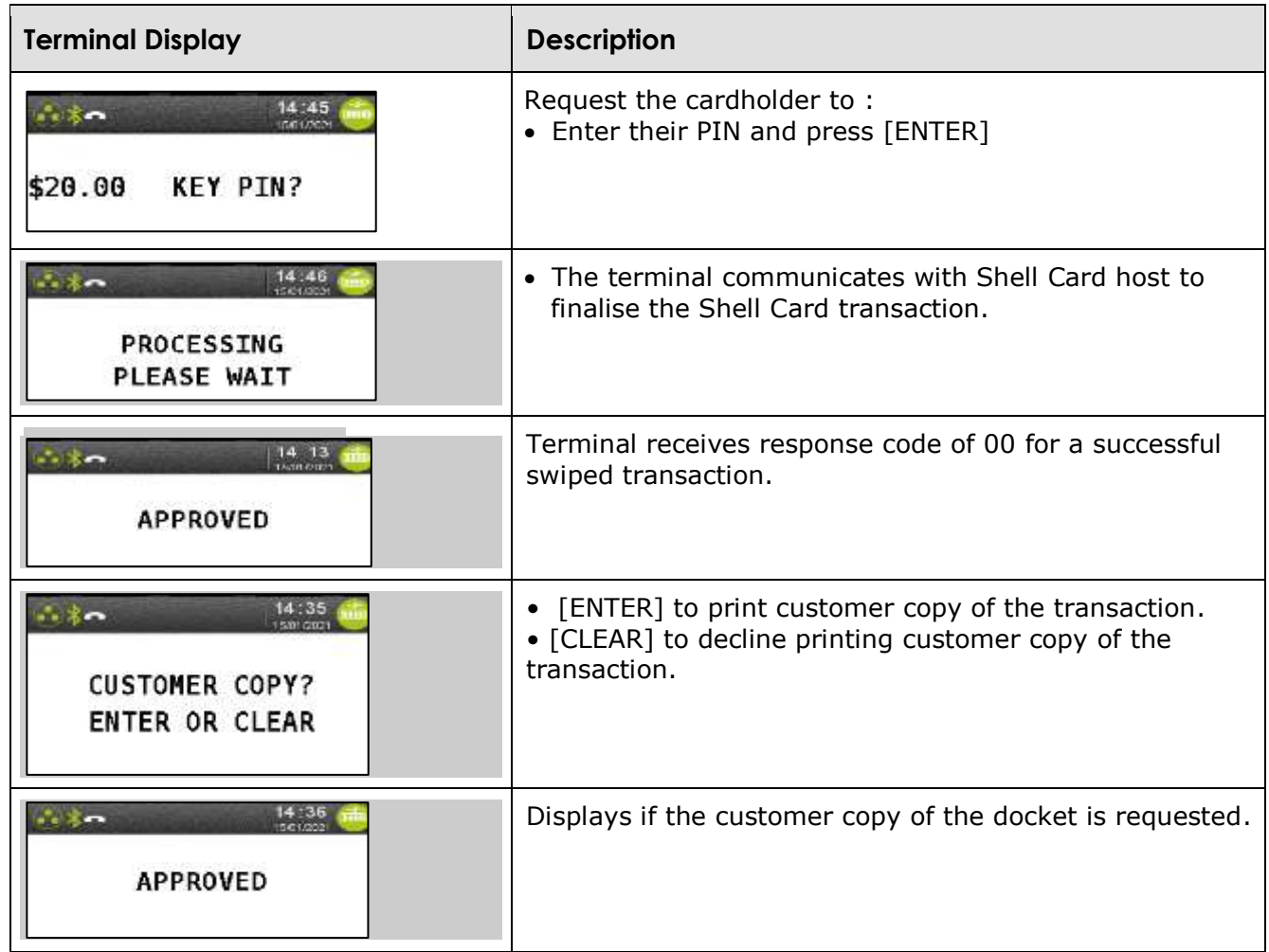

### **4.4 Electronic fallback mode**

When the terminal loses connection to the host, the terminal can now process Shell Card transactions. Please note that the authorisation checks on Shell Card will not be performed either by the host or the terminal.

The finalised Shell Card transactions will be saved on the terminal and sent to Viva Energy Shell Card systems when connectivity to the Shell Card host is restored.

Each offline transactions will be limited to purchases of fuel and oil only upto a maximum value of \$800. Customers will not be able to purchase shop products even if they could under normal conditions.

To configure a terminal for electronic fallback, please call the Shell Card Helpdesk on 13 16 18. Terms and conditions apply.

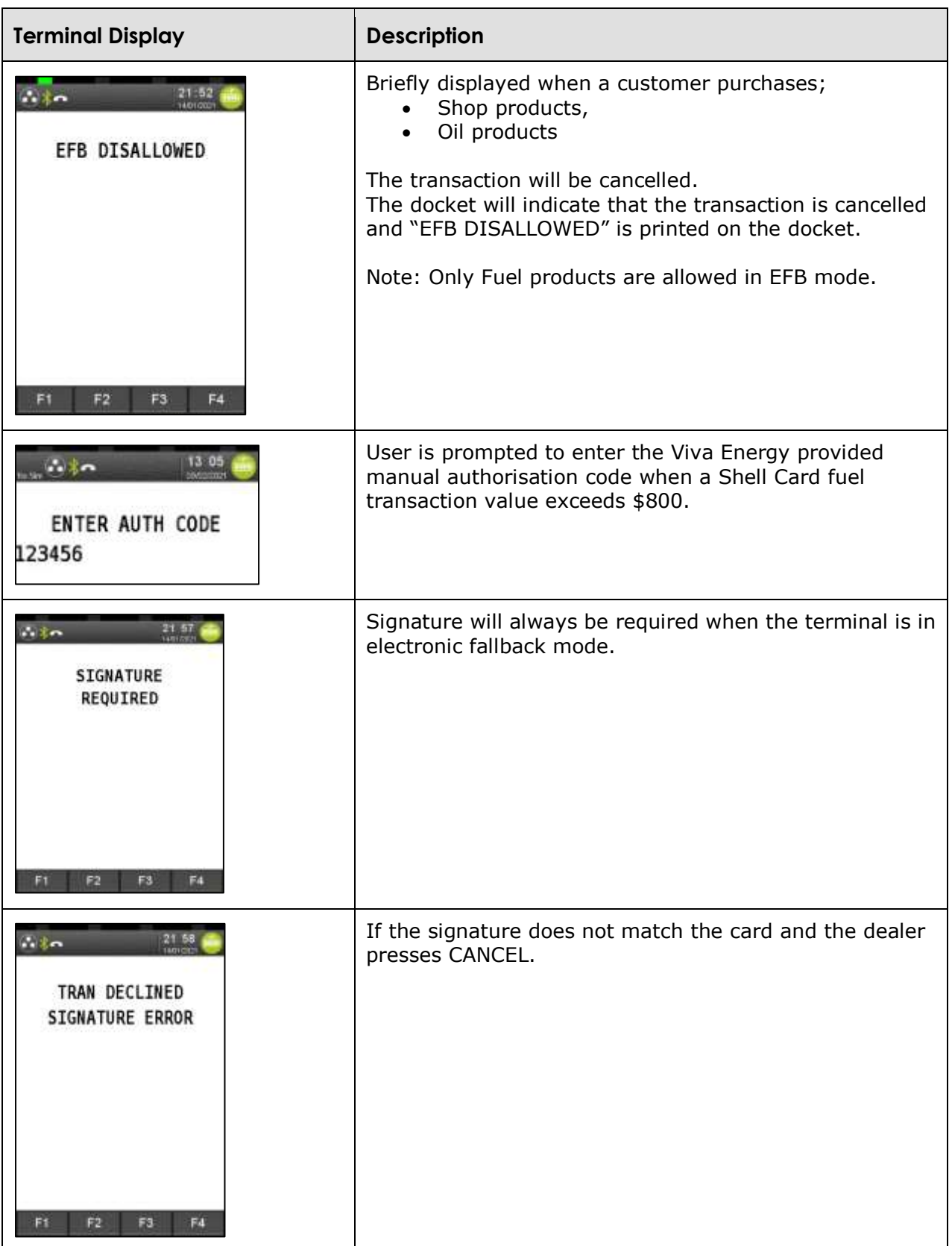

# **5. Daily procedures**

# **5.1 Summary totals**

The summary totals function provides the operator with Shell Card approved transaction totals, for the current settlement period, that are grouped by company and transaction type.

Summary totals is an online function and requires connectivity to the Shell Card host.

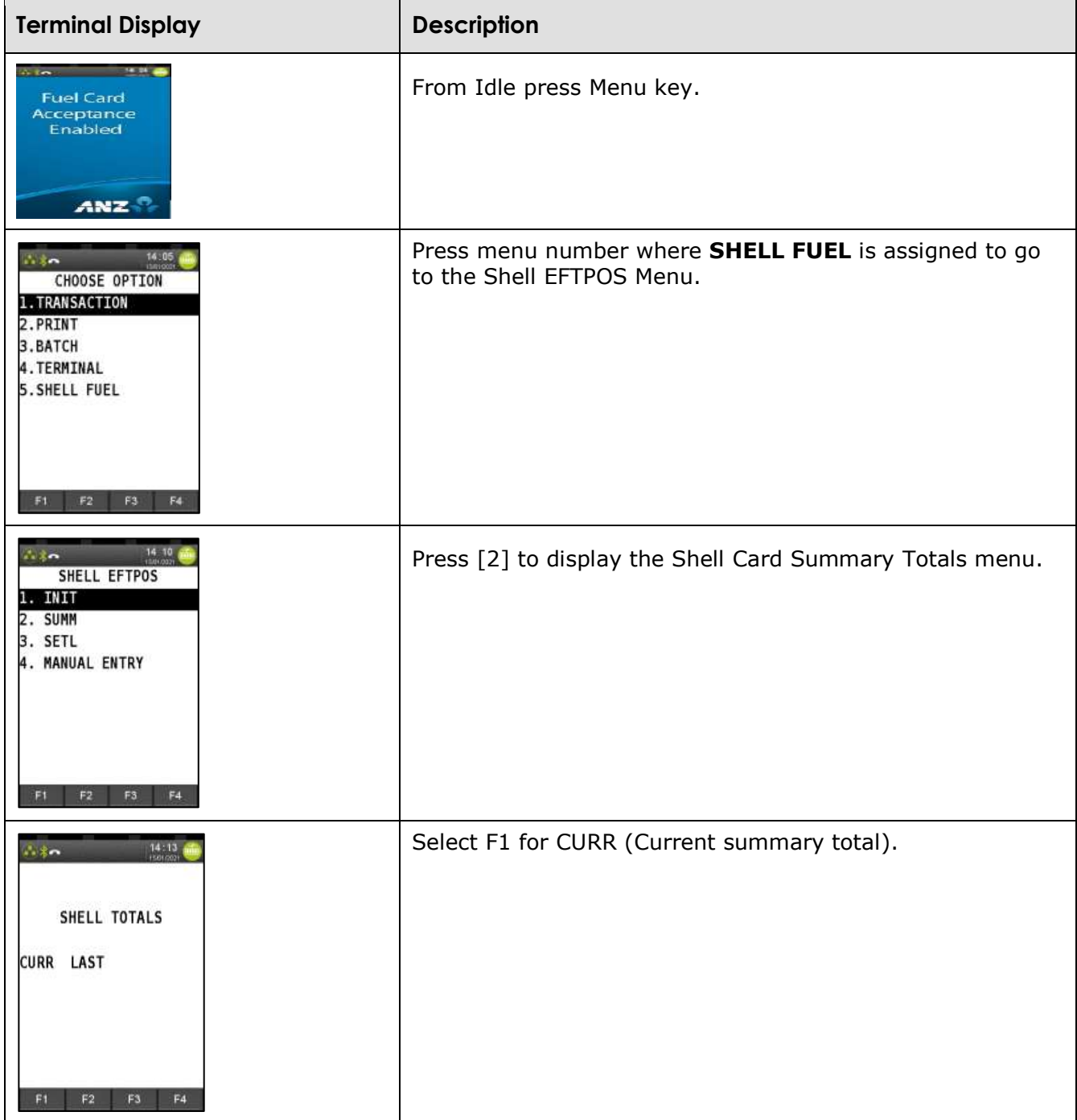

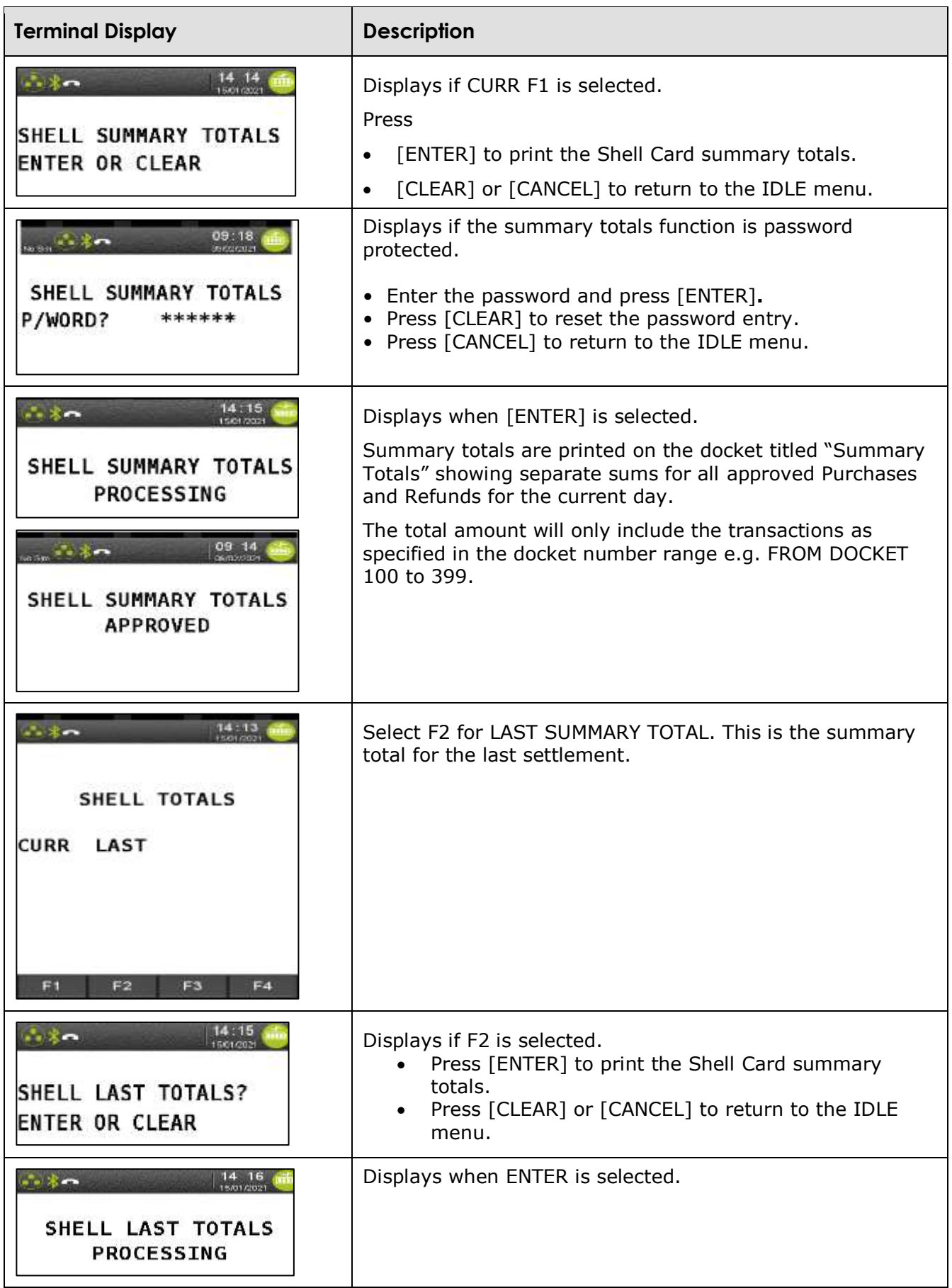

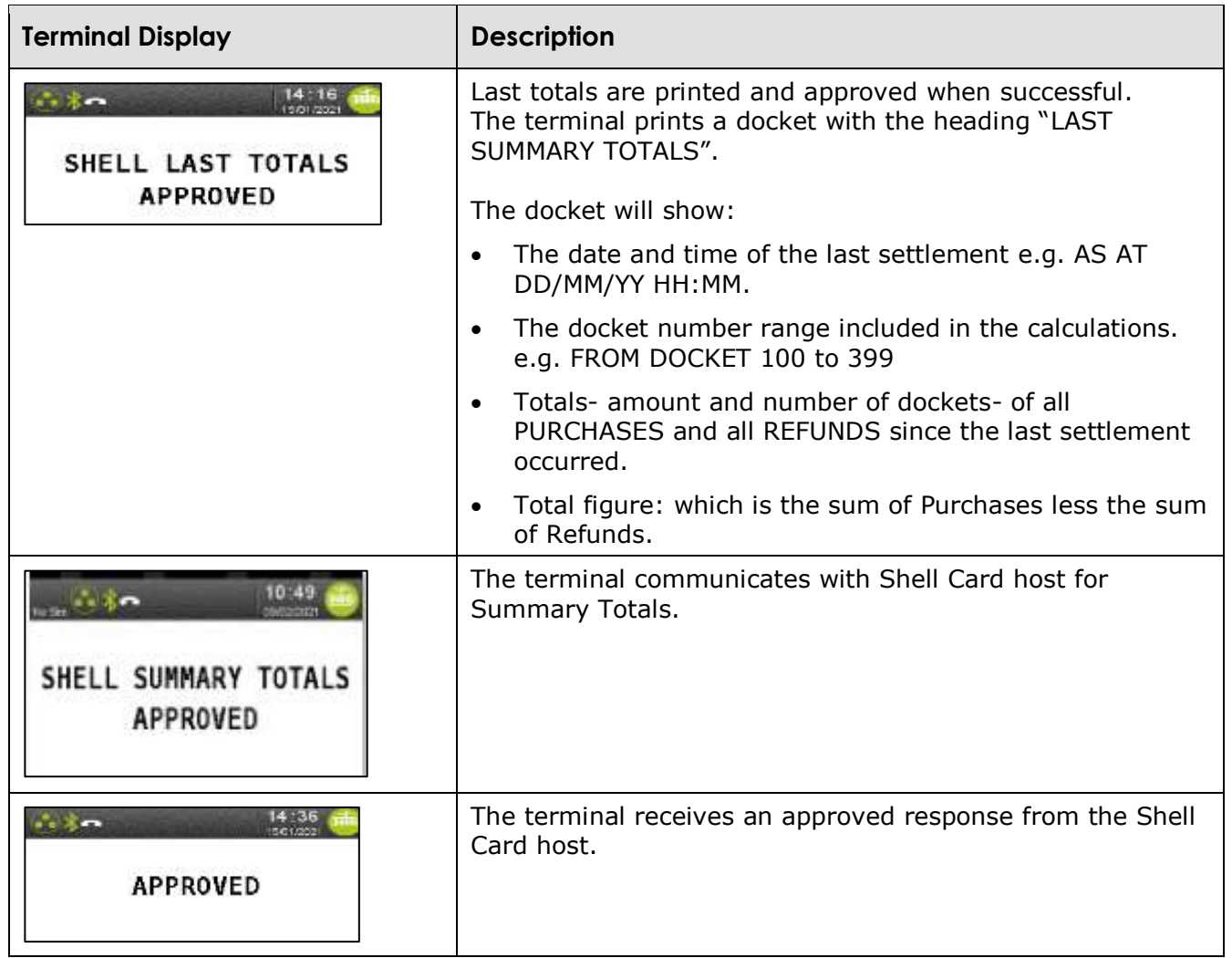

### **5.2 Settlement**

Settlement is an online function that initiates transfer of value from Viva Energy to the dealer for the Shell Card transactions performed on the terminal within the current settlement period. Settlement closes the current settlement period and starts a new one. There can only be one settlement per terminal in a period of 24 hours. If no manual settlement is initiated by the dealer, then a forced settlement will occur each day at 7pm AEST/AEDT.

Shell Card terminal settlement is initiated:

- After summary totals at the option of dealer
- Upon selection of the Shell Card settlement function
- After shift totals (if configured).

#### **5.2.1 Settlement after summary totals**

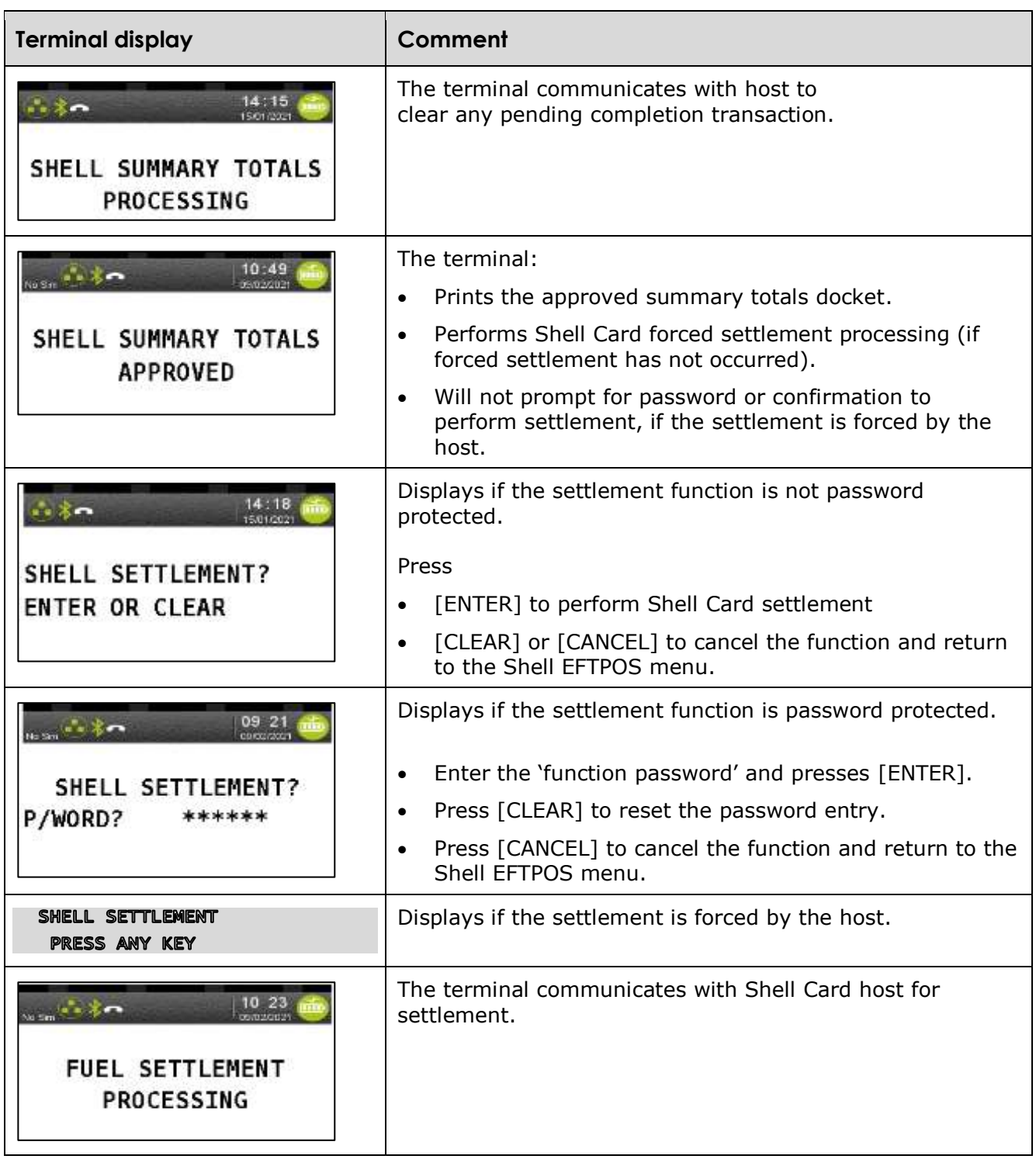

### **5.2.2 Manual settlement**

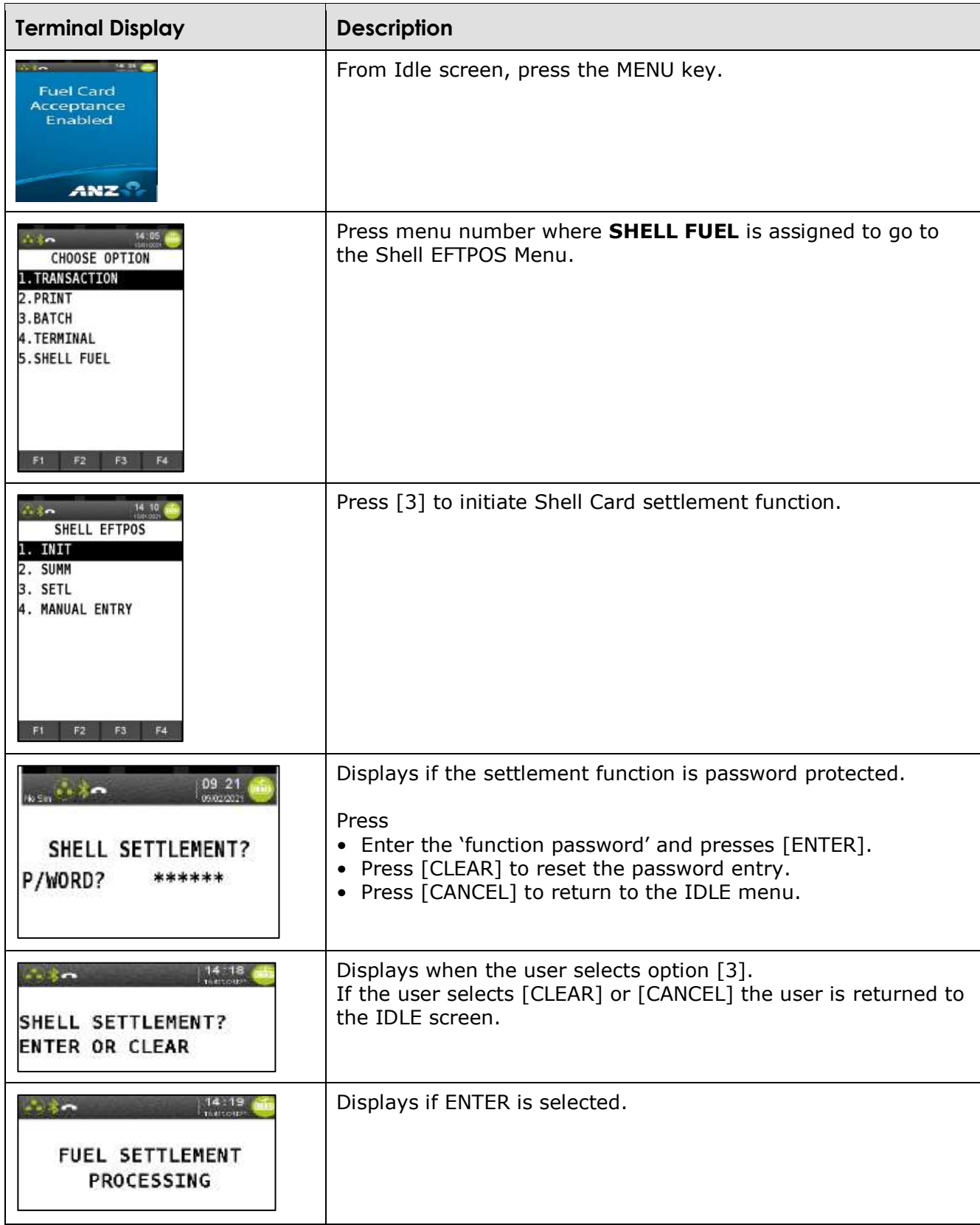

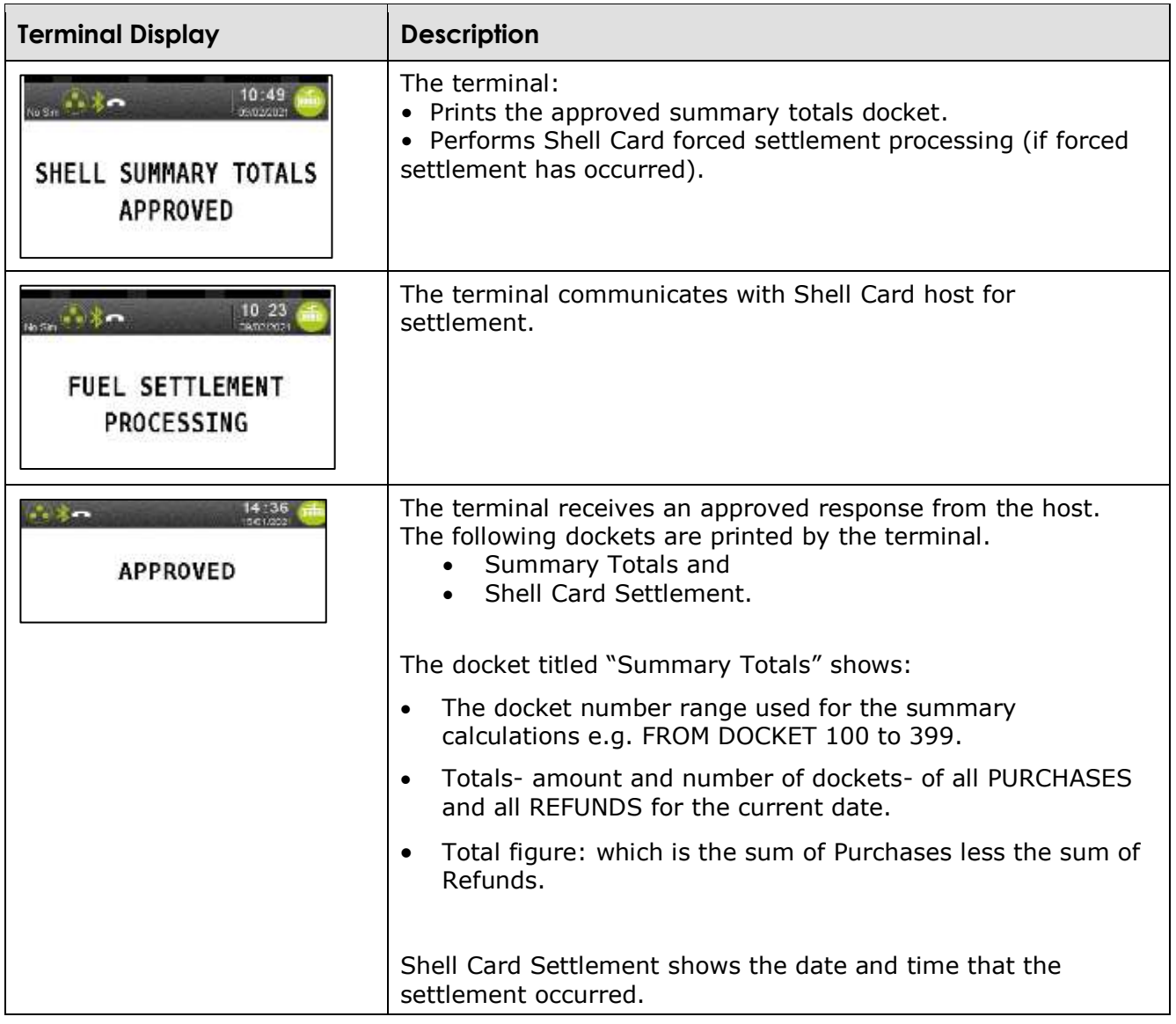

### **5.2.3 Settlement after shift totals**

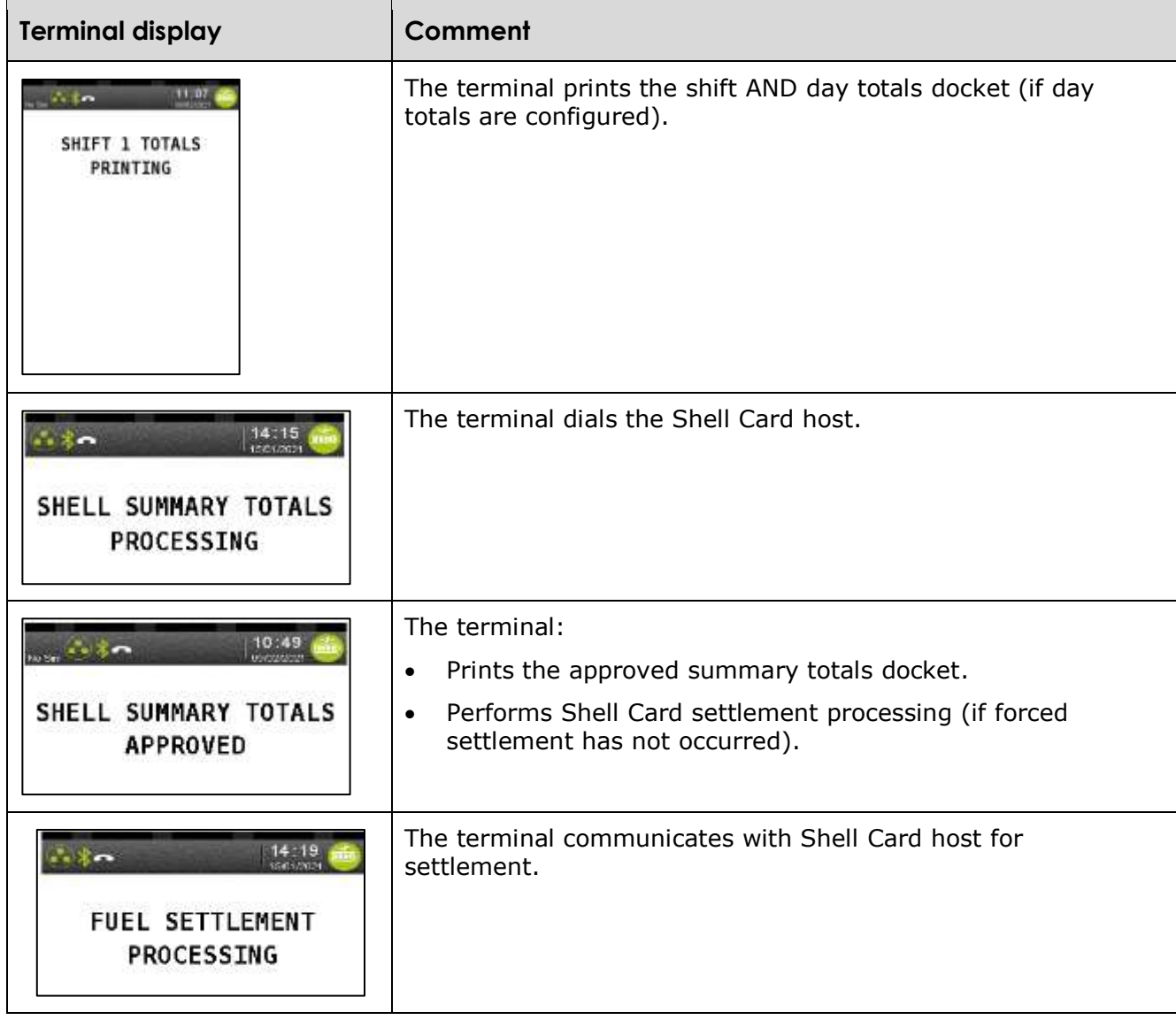

### **5.2.4 Forced settlement**

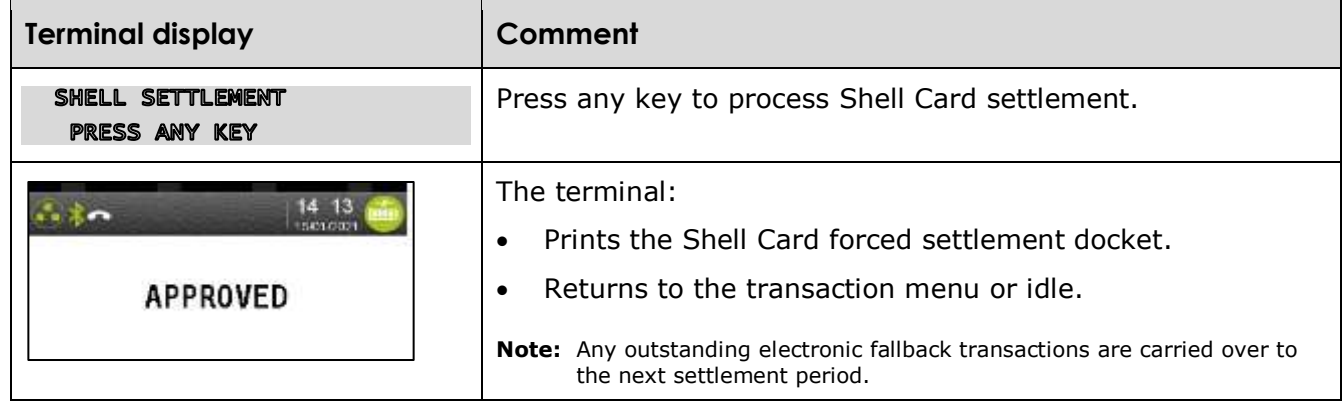

# **6. Dealer functions**

# **6.1 Print fuel price**

This function prints a report listing the current fuel prices stored in the terminal for all valid fuel products for the site.

Print fuel price is an offline function.

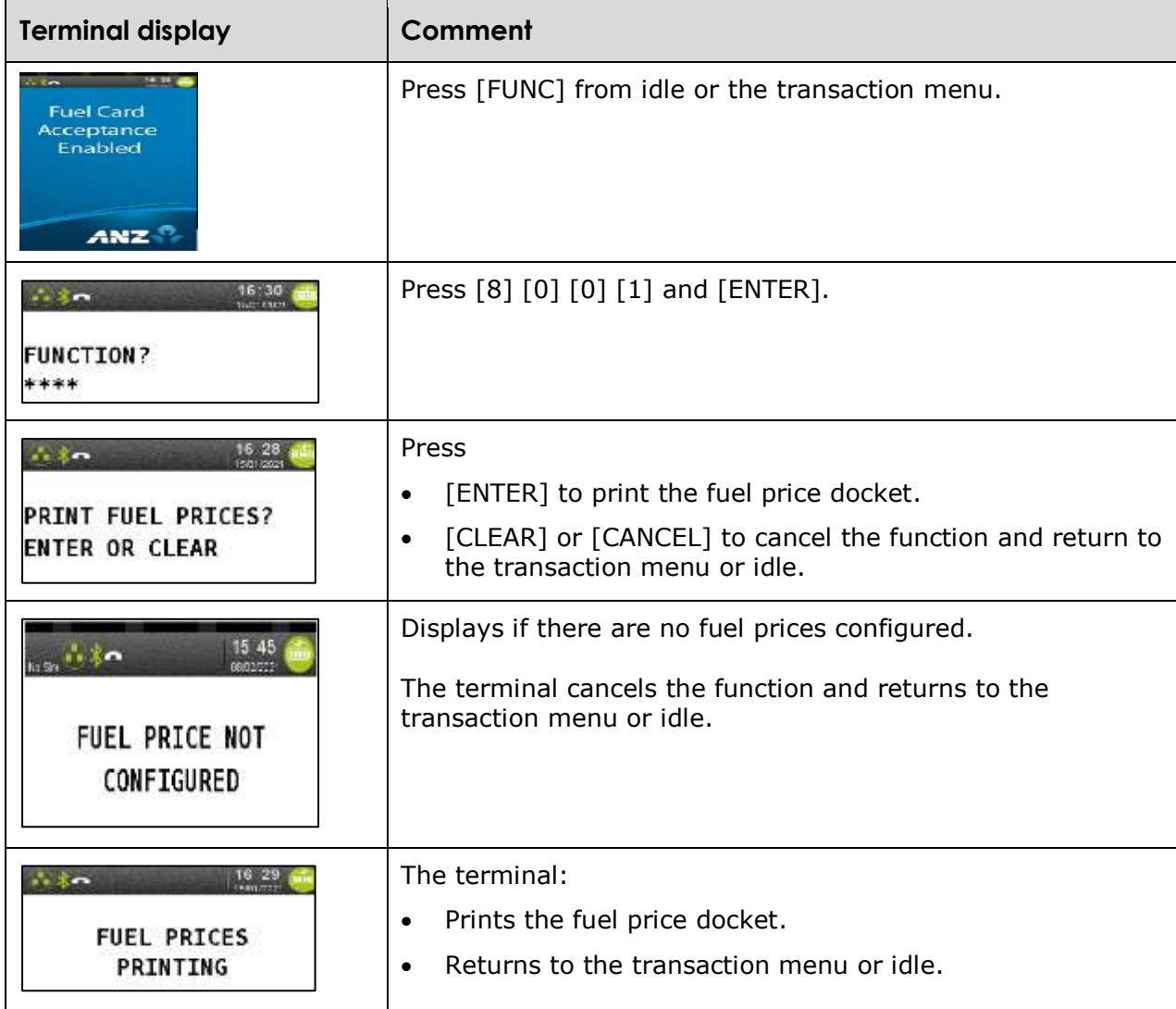

# **6.2 Fuel price maintenance**

This function provides the operator with the ability to change the pump price (in cents per litre) for each fuel product. The maximum value allowed for the fuel price is 99999.9 cents per litre (\$\$\$cc.c). The terminal caters for one decimal point place  $(1/10^{th}$  of a cent).

Print fuel maintenance is an offline function.

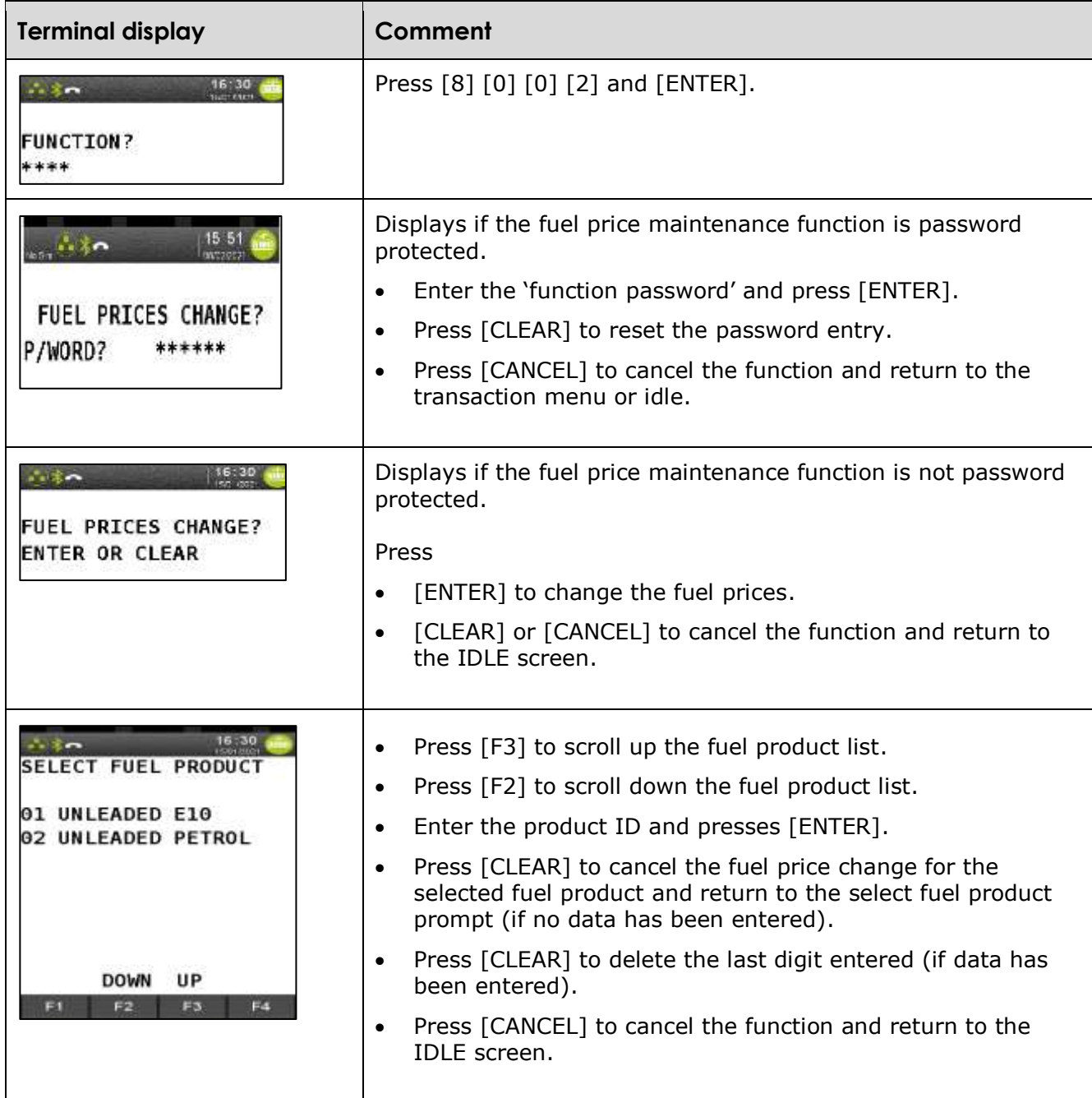

![](_page_34_Picture_101.jpeg)

### **6.3 Shift totals**

This function prints the report listing the current shift totals and gives the operator the ability to reset the shift totals.

Shift total is an offline function.

![](_page_35_Picture_95.jpeg)

![](_page_36_Picture_148.jpeg)

![](_page_37_Picture_106.jpeg)

## **6.4 Dealer changeover**

This function enables the download of the new dealer details to the terminal. New Shell Card dealer name and number will be printed on the docket on successful completion of this function. Additionally, this function will ensure that the outgoing dealer has successfully settled all the transactions before handing over to the incoming dealer. Dealer changeover is an online function.

![](_page_37_Picture_107.jpeg)

![](_page_38_Picture_94.jpeg)

![](_page_39_Picture_178.jpeg)

#### **6.4.1 Unsuccessful dealer changeover**

For unsuccessful dealer changeover, please contact the Shell Card Helpdesk at 13 16 18.

### **6.5 Password maintenance**

This function provides the operator with the ability to change, modify and remove password protection for Shell Card configuration for sensitive terminal functions. Note ANZ has provided a separate password and must be used per ANZ provided instructions.

Only **one password** is permitted for Shell Card functions and it is used to access all Shell Card functions that are password protected. The password is referred to as the 'function password' throughout the document.

The Shell functions that can be password protected are:

- Dealer changeover
- Summary totals
- Last summary totals
- Shift totals
- Day totals
- **Settlement**
- Shift configuration
- Day totals configuration
- Initialisation docket configuration
- Link settlement to shift
- Fuel price maintenance
- Password maintenance.
- **Note:** If a function is executed automatically as a result of being linked to another function (i.e. settlement, totals, day totals, etc), no password validation or function confirmation is required.

![](_page_40_Picture_116.jpeg)

# **6.5.1 Creating a password**

This function provides the operator with the ability create a 'function password'.

![](_page_41_Picture_102.jpeg)

![](_page_42_Picture_112.jpeg)

# **6.5.2 Adding a password to a function**

![](_page_42_Picture_113.jpeg)

# **6.5.3 Deleting a password**

![](_page_43_Picture_113.jpeg)

![](_page_44_Picture_131.jpeg)

### **6.5.4 Changing a password**

This function provides the operator with the ability to modify a password.

![](_page_44_Picture_132.jpeg)

![](_page_45_Picture_26.jpeg)

# **7. Processing Shell Card manual transactions**

In some circumstances Site Staff may process a Shell Card manually using a Shell Card manual sales voucher.

It is extremely important the correct dealer card and customer Shell Card is used to ensure payment details are correct. To process a Shell Card manual voucher batch Site Staff must use a:

- Shell Card Merchant batch header form/individual sales voucher
- Customer Shell Card
- Dealer Shell Card

#### **7.1 Merchant floor limit**

For electronic Shell Card transactions the customer transaction limit is electronically checked, however, for manual transactions a merchant floor limit applies for Fuels only. For any transactions above this limit a phone authorisation must be conducted by Site Staff.

#### **7.2 Phone authorisations**

A phone authorisation is required for any manual transactions, which exceed the merchant floor limit and for any manual transactions for purchases other than motor fuels.

If Site Staff need to process a transaction for a product which is not permitted by the Shell Card (either because the customer is demanding it or because fuel has already been pumped), Site Staff may seek an authorisation to process that transaction calling the Shell Card Service Centre on 13 16 18.

#### **7.3 Manual vouchers**

Manual transaction vouchers must be batched and forwarded to Viva Energy for processing. In order to ensure successful and timely processing, vouchers must be consolidated into batches which must:

- Contain vouchers with the same pump price for each grade (i.e. each time the pump price is changed a new Shell Card batch must be started);
- Submit the vouchers within 7 days of the latest date in the batch
- Failure to submit the voucher within a 30 day period of the transaction may result in non-payment.
- The imprint of the Site details is clear on the batch header
- The processing copies of manual sales vouchers are attached.
- The batch contains not more than 20 manual sales vouchers.
- All manual sales vouchers have the litres, pump price and total value entered, and  $[litres* pump price = total]$  for each.

The sum of the manual sales vouchers equals the batch total.

Viva Energy may reject manual sales vouchers or batches if they are not completed correctly and will return these to the dealer for completion and resubmission. Viva Energy will not be responsible for any delays caused by manual sales vouchers having been incorrectly completed by Site Staff.

Shell Card Dealer Card:

A Dealer card shows a sites Ship To Number (Account No.), URN and Account Name. They are used to imprint the sites details onto a batch header for the bundling together of manual vouchers. This enables transactions on manual sales vouchers to be processed and therefore reimbursed to the correct site.

![](_page_47_Figure_5.jpeg)

# **7.4 Completing the Shell Card manual sales voucher:**

When using the card imprinting machine, ensure the Shell Card customer details have printed clearly on the sales voucher.

Remember to complete:

- 1. The Date and Time.
- 2. All purchases against the correct Product codes. For any fuel purchases, you should always enter the Pump Price, and the Quantity/ Litres next to the appropriate product. Refer to the "Instructions to Dealer" on Sales Voucher for further detail.
- 3. The Total field.
- 4. The Name, Vehicle Registration Number, Odometer and Authorisation Number.
- 5. Ensure the customer enters their full name in block letters and signs in the Signature field.

![](_page_47_Figure_14.jpeg)

### **7.5 Completing the Shell Card batch header:**

Manual transaction vouchers must be batched and forwarded to Viva Energy for processing. In order to ensure successful and timely processing vouchers must be consolidated into batches. Each batch must:

- Contain vouchers with the same pump price for each grade. Each time the pump price is changed a new Shell Card batch must be started.
- Contain no more than 20 vouchers per batch
- Submit the vouchers within 30 days of the transaction. Failure to submit the voucher within a 90 day period of the transaction may result in non-payment.

When using the card imprinting machine, ensure your Dealer details have printed clearly on the batch header.

Please remember to complete:

- 1. The Date.
- 2. The 'Pump Price Per Litre'.
- 3. The 'Total value of your vouchers attached'.

![](_page_48_Picture_122.jpeg)

Do not staple the manual sales vouchers together. Use a rubber band or a paper clip to hold them together.

Dealer copies of the sales vouchers should be filed by the Dealer. Both Viva Energy and / or the customers can request access to these receipts.

Viva Energy may reject manual sales vouchers or batches if they are not completed correctly and will return these to the dealer for completion and resubmission. Viva Energy will not be responsible for any delays caused by manual sales vouchers having been incorrectly completed by Site Staff.

 $\sqrt{1}$ 

![](_page_49_Figure_1.jpeg)

*Customer Service Centre is open from Monday to Friday 8:00am to 6:00pm Local Standard Time. Closed: Sunday and All National Public Holidays. 24\*7 Helpdesk available for manual authorisations and card cancellation.* 

Generally, all Shell Card related issues should be directed to the Shell Card Dealer Support Team as highlighted above including:

- Manual Voucher Enquiries
- Dealer Refund Summary Issues
- Shell Card Terminal errors
- Reimbursement Enquiries

# **9. Quick tips**

### **9.1 Things to do BEFORE new Move5000 installation**

Dealers must perform a manual Shell Card Settlement on the legacy terminal or if settlement has already been taken in the last 24 hours, perform Shell Card Summary Total on legacy terminals before disconnecting (refer Shell Card menu).

### **9.2 Things to do AFTER new Move5000 Terminal installation**

Dealers to perform the following functions during Move5000 terminal installation:

- If not done, perform TMS download on Move5000 terminal.
- Confirm that the correct site details- Entity name, address, dealer number, local date and time and the site identifier (URN)- are printed on the docket.
- Set-up the prices for products in new Move5000 terminal (Function 8002).
- If required, set-up the shift and link settlement to the shift using (Function 8034).
- Configure new Move5000 terminal for your requirements (Function 8030).
- If required, configure the number of shifts in new Move5000 terminal (Function 8031).
- If required, configure new Move5000 terminal for Day Totals (Function 8032).
- If required, set-up password for terminal functions (Function 8801).

# **9.3 Shell Card terminal function list**

![](_page_51_Picture_155.jpeg)

# **9.4 General terminal function list**

![](_page_51_Picture_156.jpeg)

#### **End of Document**